# intelbras

## Manual do usuário

**XPE 3001T IP XPE 3101T IP**

## intelbras

#### **XPE 3001T IP - Porteiro eletrônico IP**

#### **XPE 3101T IP - Videoporteiro eletrônico IP**

Parabéns, você acaba de adquirir um produto com a qualidade e segurança Intelbras.

Os produtos XPE 3001T IP e XPE 3101T IP são terminais para uso em ambiente interno com viva-voz e saída para abertura de fechadura, destinados a facilitar o trabalho e trazer segurança para os projetos de portaria condominial ou corporativa interligados ao mundo IP, através de comunicação VoIP (Voz sobre IP) e controle de acesso (por cartão RFID1 ).

Eles são equipados com processadores modernos, capazes de executar todas as facilidades de maneira rápida e confiável.

1 Essas características estão presentes somente no videoporteiro eletrônico XPE 3101T IP.

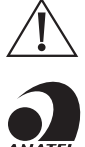

ATENÇÃO: esse produto vem com uma senha-padrão de fábrica. Para sua segurança, é IMPRESCINDÍVEL que você a troque assim que instalar o produto.

Este equipamento não tem direito à proteção contra interferência prejudicial e não pode causar interferência em sistemas devidamente autorizados. O número de homologação se encontra na etiqueta do produto, para consultas acesse o site sistemas.anatel.gov.br/sch.

## Cuidados e segurança

- » Evite expor o videoporteiro eletrônico a fortes campos magnéticos ou a fortes impactos físicos.
- » Não instale o produto próximo a amônia ou gases venenosos.
- » Utilize cabos adequados e homologados pela Anatel.
- » Realize a passagem dos cabos de instalação em tubulações exclusivas para o videoporteiro eletrônico, isso evita que outros dispositivos gerem ruídos prejudicando a qualidade do produto.

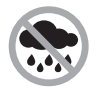

Produto próprio para instalação em ambientes internos. Não exponha o produto direto à chuva e umidade, e evite a incidência de raios solares diretamente ao produto.

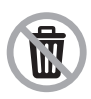

Após sua vida útil, o produto deve ser entregue a uma assistência técnica autorizada da Intelbras ou realizar diretamente a destinação final ambientalmente adequada evitando impactos ambientais e a saúde. Caso prefira, a pilha/bateria assim como demais eletrônicos da marca Intelbras sem uso, pode ser descartado em qualquer ponto de coleta da Green Eletron (gestora de resíduos eletroeletrônicos a qual somos associados). Em caso de dúvida sobre o processo de logística reversa, entre em contato conosco pelos telefones (48) 2106-0006 ou 0800 704 2767 (de segunda a sexta-feira das 08 ás 20h e aos sábados das 08 ás 18h) ou através do e-mail suporte@intelbras.com.br.

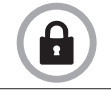

LGPD - Lei Geral de Proteção de Dados Pessoais: este produto faz tratamento de dados pessoais, porém a Intelbras não possui acesso aos dados a partir deste produto. Este produto possui criptografia no armazenamento dos dados pessoais.

## Índice

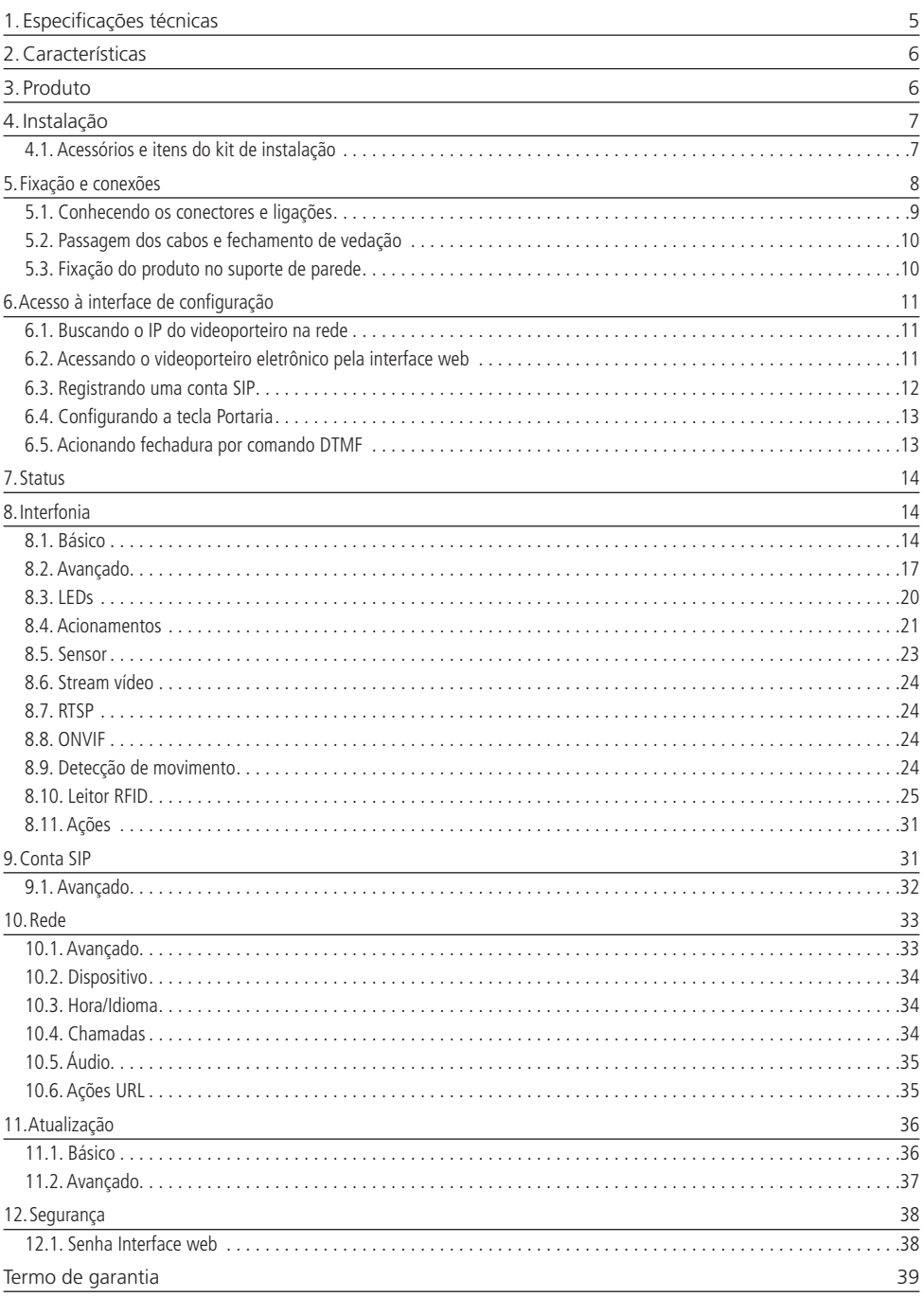

## <span id="page-4-0"></span>1.Especificações técnicas

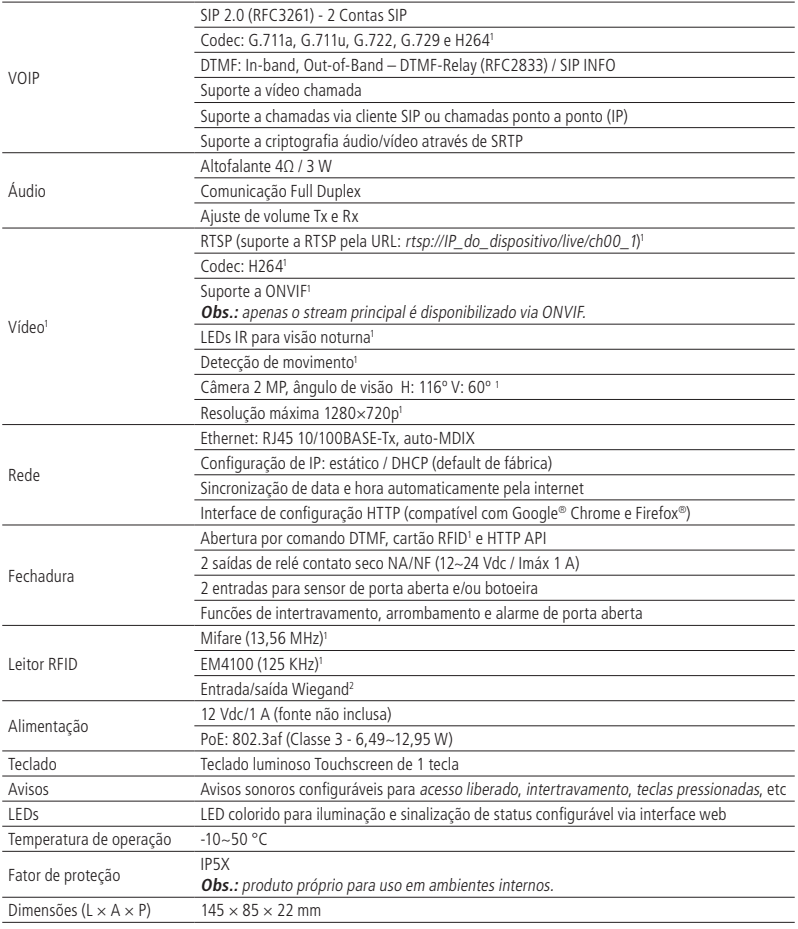

1 Essas características estão presentes somente no videoporteiro eletrônico XPE 3101T IP.

2 Saída disponível apenas para modelo XPE 3101T IP.

## <span id="page-5-0"></span>2.Características

- » Configuração simplificada através da interface web (compatível com Google® Chrome e Firefox®).
- » Controle de acesso de forma Stand alone e cadastro de até 1000 usuários de acesso (cartão RFID1 ).
- » Relatórios de acessos (até 1000 registros).
- » 2 contas do tipo cliente SIP para registro.
- » Discagem para ramal SIP ou discagem direta via IP.
- » Compatível com PABX IP Intelbras e Asterisk®.
- » Ajustes de níveis de áudio TX e RX.
- » Vocalização dos dígitos pressionados.
- » Vocalização de voz para indicar acesso liberado ou recusado na abertura de fechadura.
- » Acionamento por relé de contato seco NA/NF.
- » Entradas de sensores para status de porta.
- » Importação e exportação da tabela usuários e tags de acesso.<sup>1</sup>
- » API HTTP para integração com outros softwares ou produtos.

<sup>1</sup> Essas características estão presentes somente no videoporteiro eletrônico XPE 3101T IP.

## 3. Produto

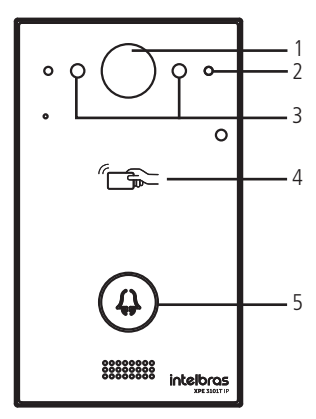

Vista frontal XPE 3101T IP

- 1. Câmera
- 2. Sensor de presença
- 3. LEDs IR

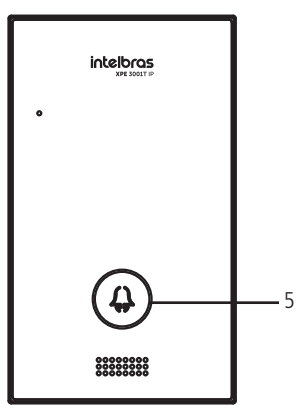

Vista frontal XPE 3001T IP

- 4. Leitor RFID
- 5. Tecla Portaria

## <span id="page-6-0"></span>4.Instalação

#### **4.1. Acessórios e itens do kit de instalação**

Antes da instalação identifique pelas imagens abaixo os itens necessários que iremos usar nesta etapa:

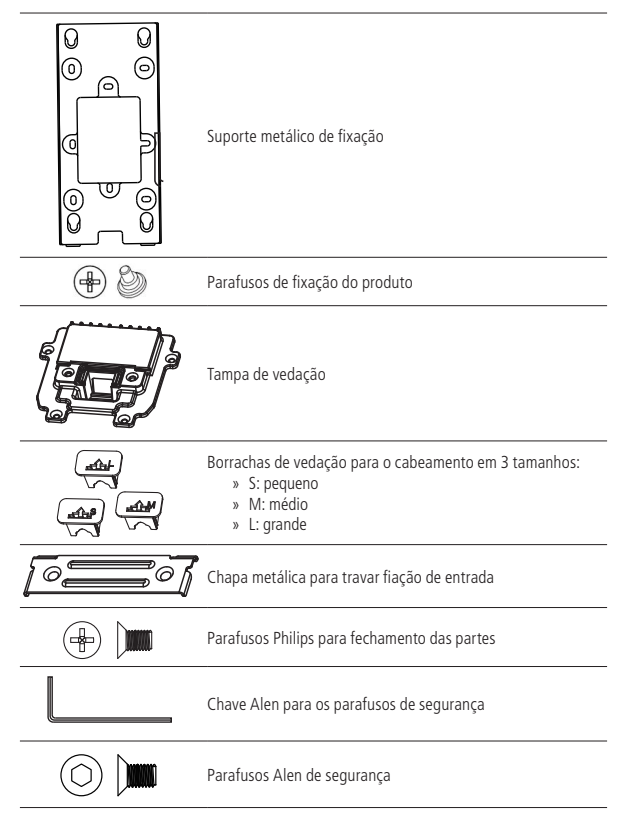

## <span id="page-7-0"></span>5. Fixação e conexões

Primeiramente defina o local em que o videoporteiro será instalado, estes modelos são indicados para ambientes internos. Não exponha o produto direto à chuva e umidade, e evite a incidência de raios solares diretamente ao produto.

A altura média de instalação do módulo é de 1,70 m a partir do topo do produto até o chão (essa altura é apenas um exemplo, ela pode variar de acordo com a necessidade do condomínio).

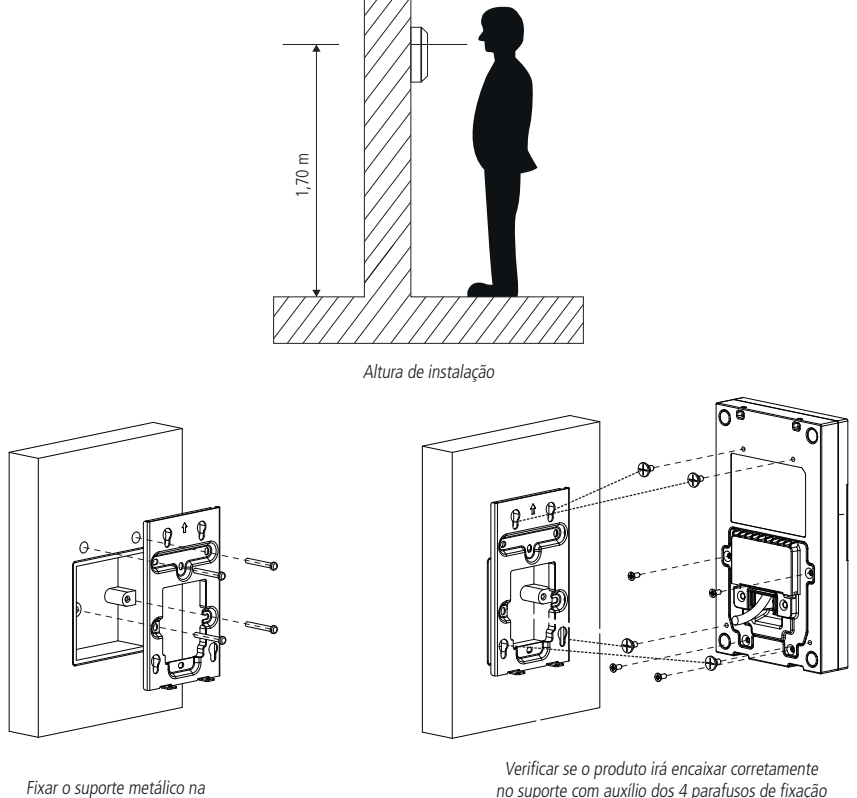

parede

no suporte com auxílio dos 4 parafusos de fixação (mesmo antes de ligar a fiação)

**Obs.:** o suporte possui os furos nas medidas de caixas padrão 4×2 e mais 2 pontos de fixação para parafusos, utilize aqueles que sejam mais convenientes para seu uso e garanta uma perfeita fixação do produto.

#### <span id="page-8-0"></span>**5.1. Conhecendo os conectores e ligações**

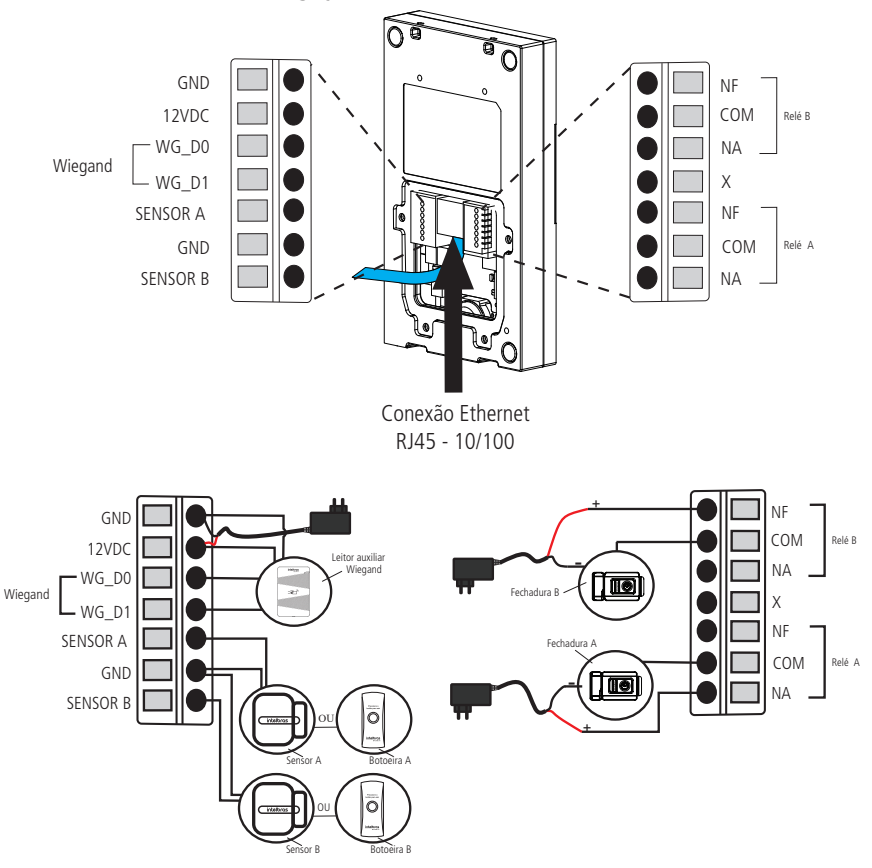

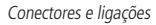

**Obs.:** » É imprescindível que o GND do leitor auxiliar Wiegand esteja interligado com o GND do XPE 3001T IP ou XPE 3101T IP.

- » A conexão dos sensores de porta ou botoeiras devem ser feitas entre a entrada do Sensor para GND.
- » O produto pode ser alimentado diretamente por uma fonte 12 Vdc/1 A (fonte não inclusa) ou diretamente por switch PoE ativo padrão 802.3af (Classe 3). Caso seja usada alimentação do tipo PoE não há necessidade do uso da fonte 12 Vdc.

#### **Montagem do cabo ethernet (Cat 5e)**

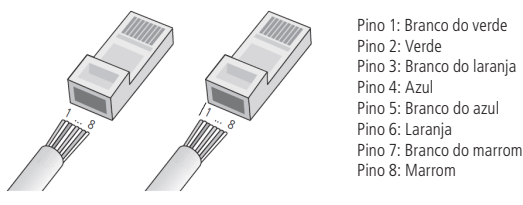

Montagem do cabo

**Obs.:** não deve ser usado os conectores RJ45 com capa de proteção para o cabo de rede, pois o espaço dentro do compartimento é limitado e será prejudicado pela capa. Utilize cabos UTP Cat5e ou Cat6e de boa qualidade.

#### <span id="page-9-0"></span>**5.2. Passagem dos cabos e fechamento de vedação**

Neste tópico encontram-se os passos para passagem dos cabos e fixação da tampa de vedação e suas partes.

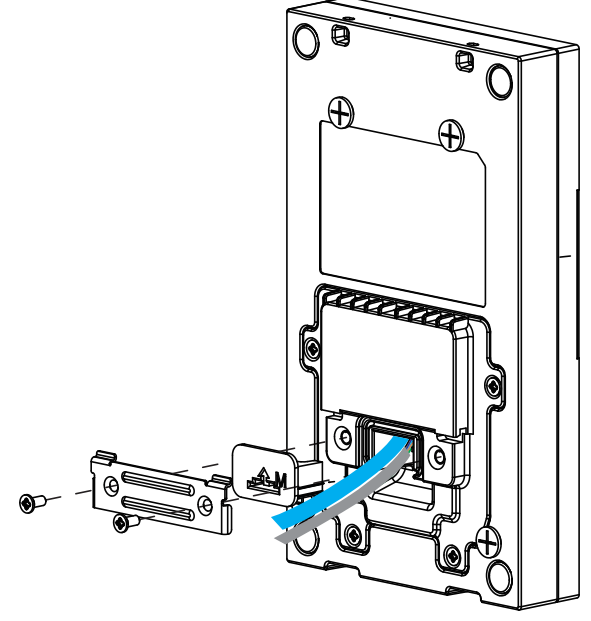

Conhecendo a sequência de montagem

Conforme a ilustração acima passe primeiramente a fiação por dentro da tampa de vedação e depois conecte cada fio no seu devido conector, garanta que todos eles estejam bem conectados e isolados um do outro. Após toda fiação conectada faça o fechamento da tampa de vedação com os 4 parafusos disponíveis no kit de instalação.

Agora, escolha a borracha de vedação para o cabeamento que seja mais adequada para a quantidade de fios usadas em sua instalação o produto é enviado com 3 borrachas de tamanhos diferentes. E com auxílio da chapa metálica para travar fiação faça a fixação da borracha e travamento dos cabos na entrada do produto.

#### **5.3. Fixação do produto no suporte de parede**

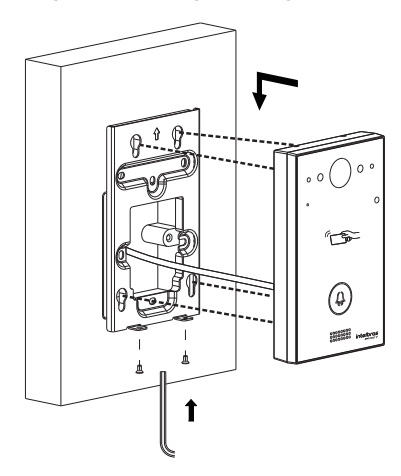

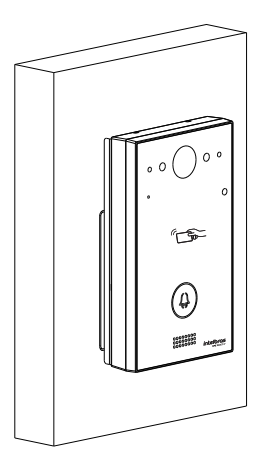

## <span id="page-10-0"></span>6.Acesso à interface de configuração

#### **6.1. Buscando o IP do videoporteiro na rede**

Os produtos XPE 3001T IP ou XPE 3101T IP vêm de fábrica com a sua porta Ethernet setada para obter IP automaticamente quando conectado a uma rede com servidor DHCP (roteador principal da rede com DHCP).

Para descobrir qual IP foi atribuído aos produtos, mantenha pressionada a tecla Portaria por aproximadamente 7 segundos, o videoporteiro começará então a vocalizar o endereço obtido. Aguarde para ouvir o endereço IP completo.

**Obs.:** para o primeiro acesso será imprescindível a utilização de uma rede com servidor DHCP para que o IP seja atribuído ao videoporteiro eletrônico, após acessar a interface web um IP estático poderá ser definido.

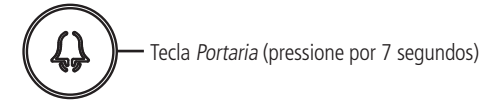

#### **6.2. Acessando o videoporteiro eletrônico pela interface web**

Utilizando o navegador Firefox® ou o Google® Chrome acesse a interface web pelo IP reconhecido no passo anterior com usuário e senha padrão de fábrica:

- » **Usuário:** admin.
- » **Senha:** admin.

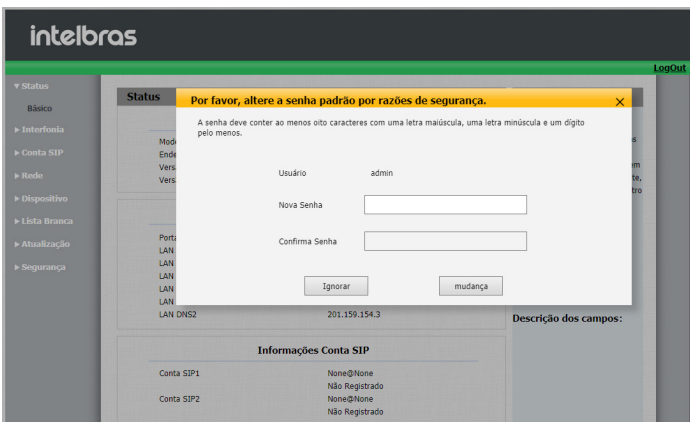

Página de login primeiro acesso

Ao fazer o primeiro acesso a interface web do produto será solicitado por segurança para que seja criado uma nova senha de administrador, esta senha deve conter no mínimo 8 caracteres e atender alguns pontos como ao menos uma letra maiúscula, uma letra minúscula e um dígito numeral. Caso seja clicado em Ignorar o produto manterá a senha padrão admin.

**Importante:** mantenha esta senha memorizada ou anotada em um local seguro, caso esqueça a senha para recuperar o acesso a interface web será necessário um reset de configuração de fábrica, onde será removida todas as configurações e registros de acesso.

<span id="page-11-0"></span>

| v Status                         |                               |                   |                                                   |
|----------------------------------|-------------------------------|-------------------|---------------------------------------------------|
|                                  | <b>Status</b>                 |                   | Ajuda                                             |
| Básico                           | <b>Informações do Produto</b> |                   |                                                   |
| $\blacktriangleright$ Interfonia | Modelo                        | XPE-3101T-IP      | Informações:<br>Altere as configurações desejadas |
| ▶ Conta SIP                      | <b>Endereço MAC</b>           | 0C:11:05:0A:7F:95 | e salve-as.                                       |
| $\triangleright$ Rede            | Versão Firmware               | 111.57.102.108    | As alterações devem ser salvas em                 |
|                                  | Versão Hardware               | 111.1.0.0.0.0.0.0 | cada aba do menu separadamente,                   |
| ▶ Dispositivo                    |                               |                   | ao alternar de um menu para outro                 |
|                                  |                               |                   | as informações não salvas serão                   |
| ▶ Atualização                    | <b>Informações de Rede</b>    |                   | perdidas.                                         |
| $\blacktriangleright$ Sequrança  | Porta LAN                     | <b>DHCP Auto</b>  | Em caso de dúvidas verifique o                    |
|                                  | <b>LAN Status</b>             | Conectado         | manual do produto em                              |
|                                  | LAN IP                        | 10.0.0.107        | www.intelbras.com.br                              |
|                                  | <b>LAN Masc</b>               | 255.255.255.0     |                                                   |
|                                  | <b>LAN Gateway</b>            | 10.0.0.1          | Atenção:                                          |
|                                  | <b>TAN DNS1</b>               | 138.94.54.2       |                                                   |
|                                  | LAN DNS2                      | 8.8.8.8           | Descrição dos campos:                             |
|                                  | <b>Informações Conta SIP</b>  |                   |                                                   |
|                                  | Conta SIP1                    | <b>None@None</b>  |                                                   |
|                                  |                               | Não Registrado    |                                                   |
|                                  | Conta SIP2                    | None@None         |                                                   |
|                                  |                               | Não Registrado    |                                                   |

Página inicial da interface web de configuração

Pronto! Você já tem o acesso à interface de configuração do equipamento.

#### **6.3. Registrando uma conta SIP**

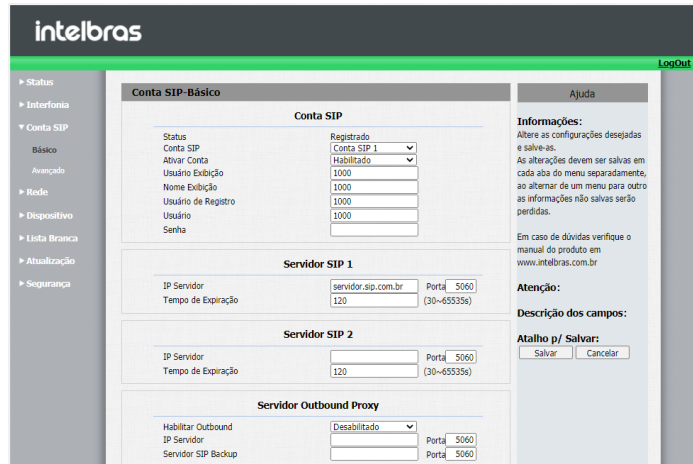

Registrando uma conta SIP

- » **Status:** indica o status de registro da conta SIP;
- » **Conta SIP:** escolha a conta que será configurada Conta SIP 1 ou Conta SIP 2;
- » **Ativar Conta:** indica se a conta está habilitada ou desabilitada;
- » **Usuário Exibição:** campo informativo para identificação do usuário da conta SIP, normalmente é utilizado o número do ramal;
- » **Nome Exibição:** número do ramal SIP que será usado nesta conta;
- » **Usuário de Registro:** entre com o número do ramal que será associado a conta. Na maioria dos modelos de PABX IP usa-se o mesmo nome de usuário;
- » **Usuário:** entre com o número do ramal que será associado a conta. Na maioria dos modelos de PABX IP usa-se o mesmo nome de usuário;
- » **Senha:** senha de autenticação, entre com a senha da conta SIP associado a esta conta.

#### <span id="page-12-0"></span>**Servidor SIP 1 e Servidor SIP 2**

- » **IP Servidor:** define o endereço IP ou FQDN (exemplo: servidorsip.ddns-intelbras.com.br) do servidor SIP;
- » **Porta:** define a porta de autenticação usada pelo servidor SIP;
- » **Tempo de Expiração:** permite especificar com que frequência a conta SIP irá atualizar seu registro com o servidor SIP;
- » **Servidor Outbound Proxy:** endereço IP ou FQDN do Proxy outbound. Todas as requisições de saída SIP serão enviadas a este endereço. Se não houver um Proxy outbound, este campo deve ser deixado em branco e todas as requisições de saída usarão o endereço do servidor SIP como padrão;
- » **Porta:** define a porta de comunicação com o servidor outbound.

#### **6.4. Configurando a tecla Portaria**

É o número do terminal da portaria, ou seja, quando o usuário pressionar a tecla Portaria o terminal da portaria irá tocar.

Acesse a aba Interfonia/Básico e defina o número da tecla Portaria.

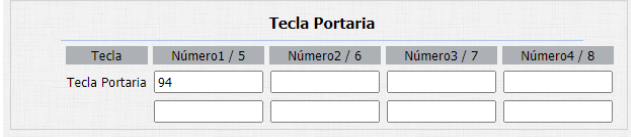

Tecla Portaria

#### **6.5. Acionando fechadura por comando DTMF**

Acesse a aba Interfonia/Acionamentos e defina as configurações de Relé.

- » **Relé ID:** escolha o relé que a ser configurado Relé A Relé B;
- » **Lógica de operação:** selecione a lógica que o relé deverá trabalhar normal ou invertida;
- » **Tempo Ac:** tempo que o relé ficará acionado (1 a 10 segundos);
- » **Opção DTMF:** escolha a quantidade de dígitos que será utilizado no comando DTMF.

Exemplo para utilizar o comando: \*1 (dois dígitos)

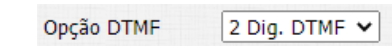

» **Múltiplos DTMF:** código a ser discado para abrir a fechadura quando utilizado um telefone IP (SIP) ou TVIP 3000. **Obs.:** o TVIP 3000 possui um botão que ao ser pressionado durante uma conversação aciona a fechadura do XPE 3001T IP ou XPE 3101T IP.

## <span id="page-13-0"></span>7.Status

- » **Informação do Produto:** são exibidas informações relacionadas ao modelo, MAC, versão de firmware e versão de hardware.
- » **Informações de Rede:** são exibidas informações relacionadas ao status da rede.
- » **Informações da Conta:** são exibidas informações relacionadas ao status das 2 contas SIP.

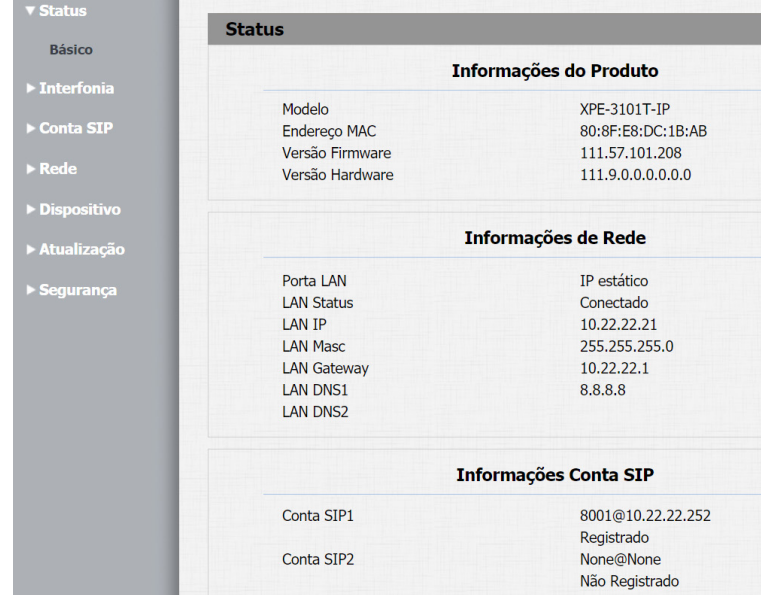

## 8.Interfonia

#### **8.1. Básico**

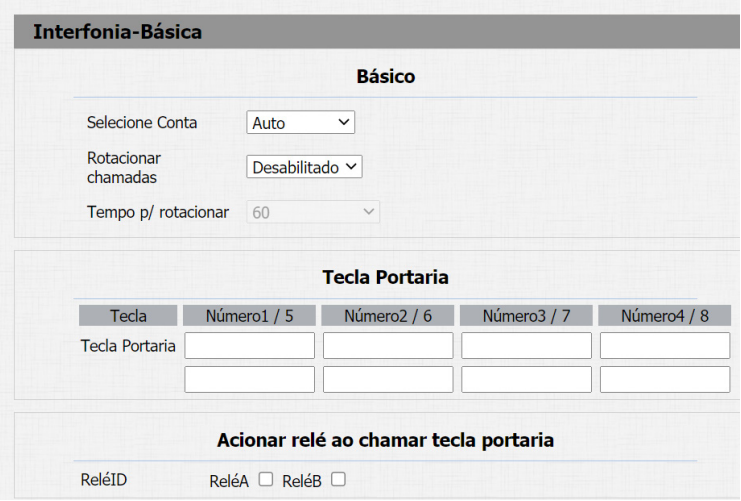

- » **Selecione Conta:** escolha a conta a ser configurada. Selecione a conta SIP que será usada nas discagens descritas nesta aba de configuração.
- » **Rotacionar chamadas tecla Portaria:**

Exemplo de funcionamento: se pressionando a tecla Portaria será originado uma chamada por 15 segundos na conta 94, se não atendida uma nova chamada será originada automaticamente para a conta 100 e senão atendida uma nova chamada será originada automaticamente para o número 01199991234.

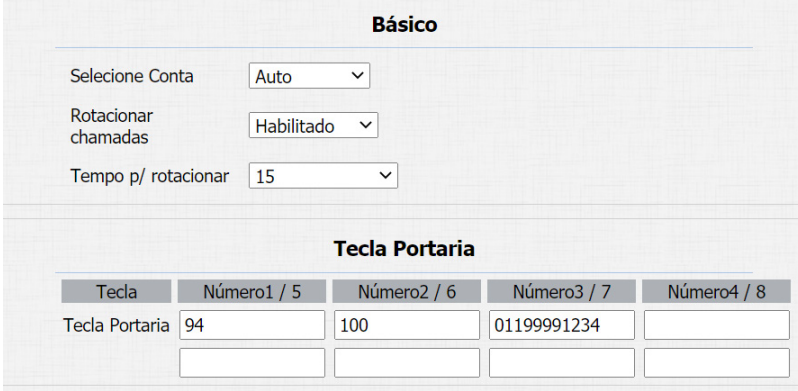

**Obs.:** a função Rotacionar chamadas tem prioridade sobre as configurações isoladas da tecla portaria, ou seja, caso esteja habilitado discará apenas para os destinos listado neste campo.

**» <b>Tecla Portaria**: tecla portaria, quando a tecla  $\begin{bmatrix} \downarrow \downarrow \downarrow \end{bmatrix}$  for pressionada será originada uma chamada para uma ou mais contas ou endereços IP local previamente cadastrados nos campos.

No exemplo abaixo, quando a tecla portaria for pressionada será originado uma chamada simultânea para as contas 91,92,93,94,95,96,97 e 98.

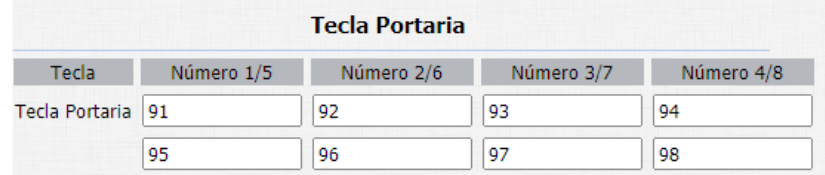

- » **Acionar relé ao discar tecla portaria:** quando a tecla portaria for pressionada será acionado o relé A ou relé B. **Importante:** os dois relés podem ser acionados simultaneamente, para isso basta selecionar as duas opções.
- » **Ações tecla Portaria:** executa evento por FTP, Email e URL quando ocorre uma chamada.

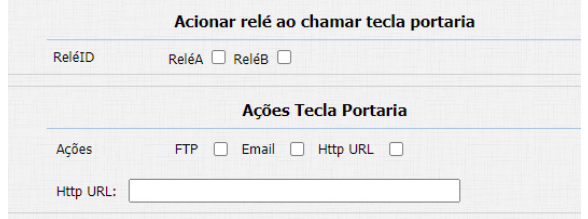

- » **Ligar:** efetue ligação para uma conta ou endereço IP local utilizando essa função.
- » **Duração máxima da chamada:** as chamadas serão encerradas após o tempo preenchido nesse campo.
- » **Tempo em discagem:** tempo em que o XPE ficará aguardando a discagem dos dígitos a serem discados. **Importante:** função disponível apenas se a função Auto discagem Timeout estiver setada como 0 (zero).
- » **Timeout ignorar discagem:** tempo máximo que o XPE ficará chamando e aguardando pelo atendimento da chamada no destino.

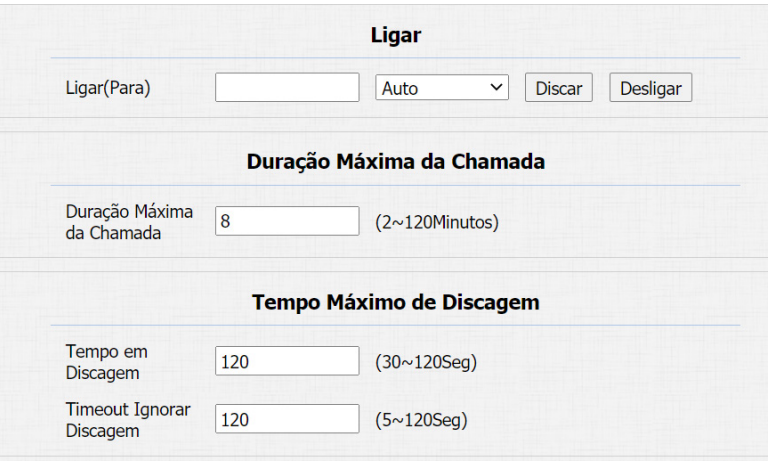

» **Finalizar Chamada:** se desabilitado, será respeitado o tempo entre a primeira e as próximas ações quando a tecla portaria for pressionada mais de uma vez.

Exemplo: se o tempo for configurado para 15 segundos e o visitante pressionar duas vezes a tecla portaria no intervalo de 15 segundos, o porteiro aceitará o primeiro toque e ignorará os demais toques durante 15 segundos.

» **Desligar após abrir fechadura:** irá encerrar a chamada entre o porteiro e o terminal do apartamento após o envio do comando de abertura de fechadura a partir do terminal do apartamento. A informação setada nesse campo está em segundos.

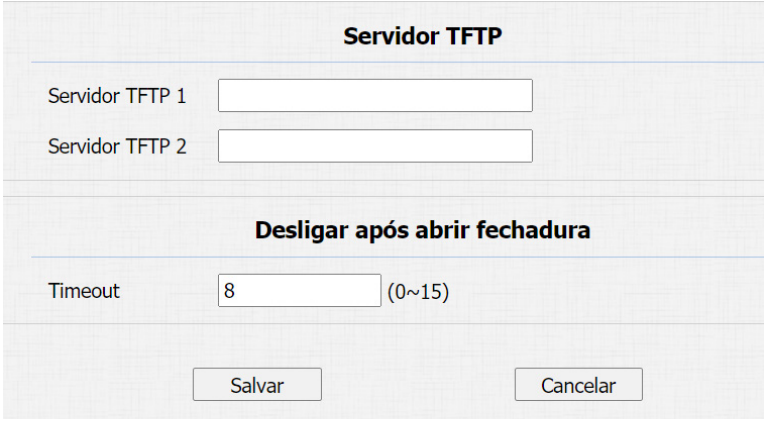

#### <span id="page-16-0"></span>**8.2. Avançado**

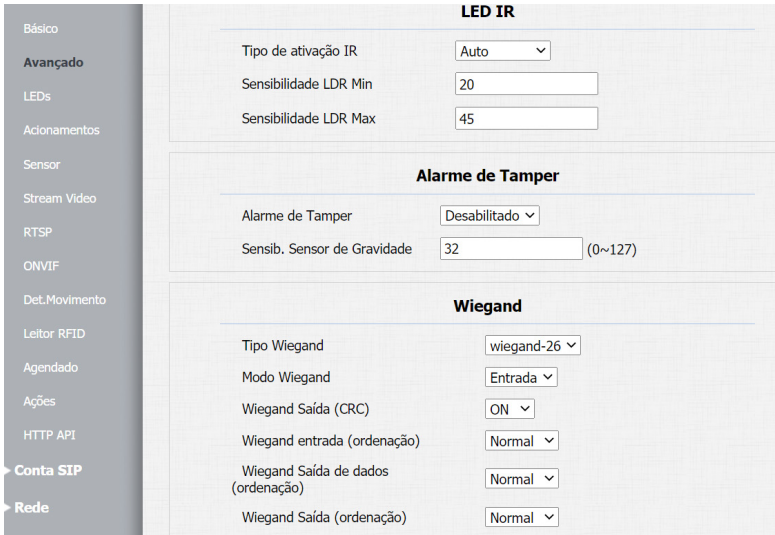

- » **Fotoresistor (LDR) LED IR:** função utilizada quando o ambiente ao redor do porteiro estiver muito escuro, o LED infravermelho acenderá e o porteiro mudará para o modo noturno. Quando o valor do fotoresistor é menor do que o limite de luz no cenário, o LED infravermelho desligará e o dispositivo voltará para o modo normal.
	- » Valor maior significa que a intensidade da luz é menor.
	- » Valor menor significa que a intensidade da luz é maior.

**Obs.:** função disponível apenas no modelo XPE 3101T IP.

- » **Alarme de Tamper:** se habilitado, soará um alarme de violação caso a gravidade do porteiro mude drasticamente. Importante: quanto menor o valor do sensor de gravidade mais sensível será a detecção.
- » **Tipo Wiegand:** escolha o tipo de wiegand, Wiegand de 26 bits, Wiegand de 34bits, Wiegand de 58 bits.
- » **Modo Wiegand:** escolha o modo de operação Entrada ou Saida. **Obs.:** no modelo XPE 3001T IP funcionará apenas como entrada Wiegand, devido não possuir um leitor RFID integrado ao equipamento.
- » **Wiegand saída (CRC): ON:** ligado
- » **Wiegand entrada (ordenação):** escolha o modo de entrada normal ou reverso.
- » **Wiegand saída de dados (ordenação):** escolha o modo de saída normal ou reverso.

» **Ordem de saída Wiegand:** escolha o modo de saída normal ou reverso.

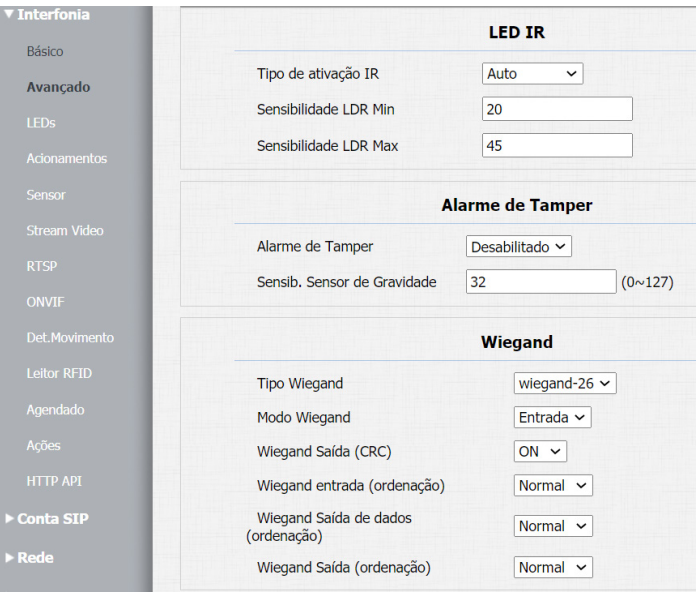

» **RFID:**

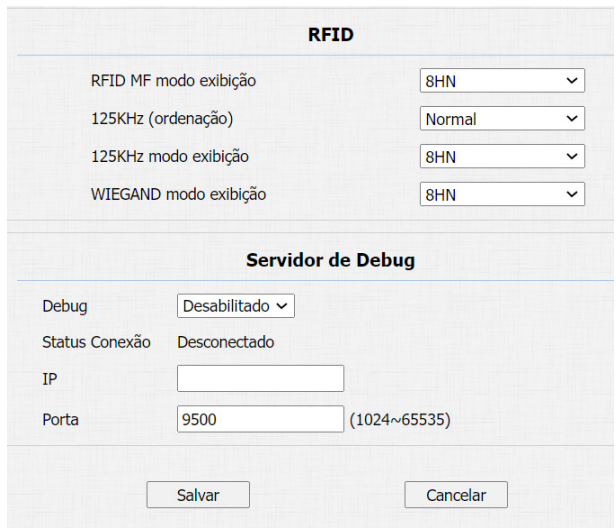

- » **8HN:** leitura no formato hexadecimal e exibido no formato hexadecimal.
- » **8HR:** leitura no formato hexadecimal e exibido no formato hexadecimal invertido. Exemplo: 1D2FE87B
	- **8HN:** 1D 2F E8 7B **8HR:** 7B E8 2F 1D
- » **8H10D:** leitura no formato hexadecimal e exibido no formato decimal. Exemplo: 489678971

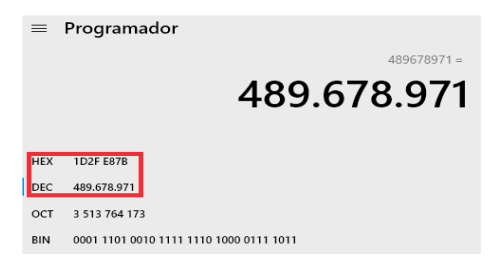

» **6H8D:** leitura no formato hexadecimal (exclui o primeiro byte e utiliza apenas os três últimos bytes), será exibido no formato decimal. Exemplo: 3139707

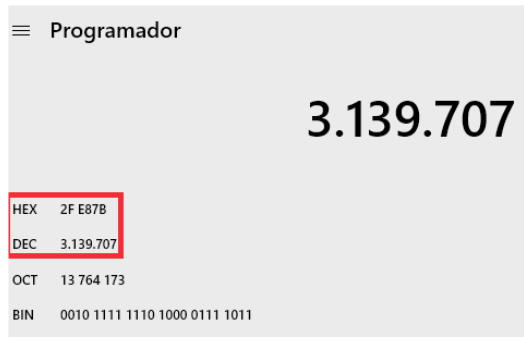

» **6H3D5D(W26):** leitura no formato hexadecimal (apenas os três últimos bytes) e é exibido no formato decimal. Exemplo: 4759515

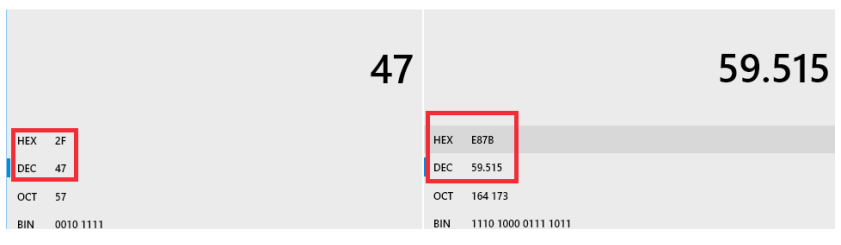

- » **8HN:** 1D2FE87B
- » **8HR:** 7BE82F1D
- » **8H10D:** 0489678971
- » **6H8D:** 03139707
- » **6H3D5D(W26):** 04759515

<span id="page-19-0"></span>Exemplo adicional de uma tag RFID cadastrada nas opções 8HN, 8HR, 8H10D, 6H8D e 6H3D5D(W26).

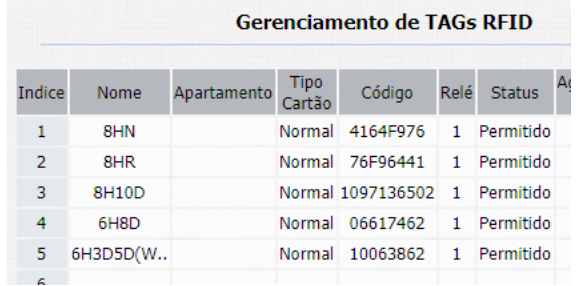

» **Servidor de Debug:** mensagens de logs que podem ser enviados para um servidor previamente configurado. Os logs poderão ser usados pela equipe técnica como uma ferramenta de análise.

#### **8.3. LEDs**

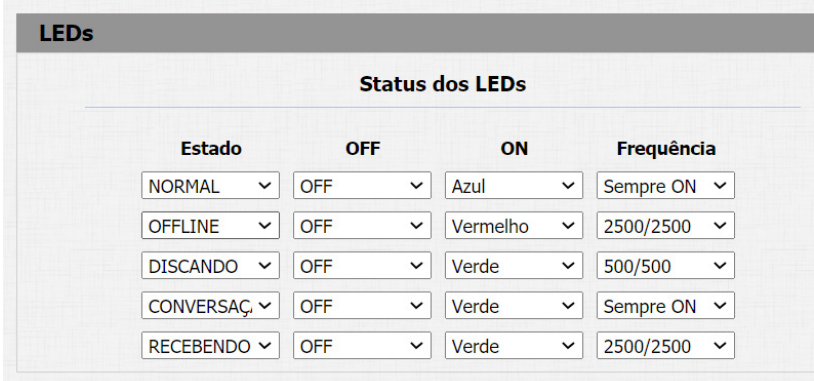

- » **LED Status:** função utilizada para definir o estado, ligar/desligar e determinar o tempo de funcionamento dos LEDs. » **Controle de LEDs:** 
	- » **Controle de LEDs:** habilita ou desabilita a função Controle de LEDs.
	- » **Iluminação teclado:** habilita ou desabilita a iluminação do teclado.
	- » **Iluminação Leitor RFID:** habilita ou desabilita a iluminação do leitor RFID. **Obs.:** função disponível apenas no modelo XPE 3101T IP.

#### <span id="page-20-0"></span>**8.4. Acionamentos**

Relé

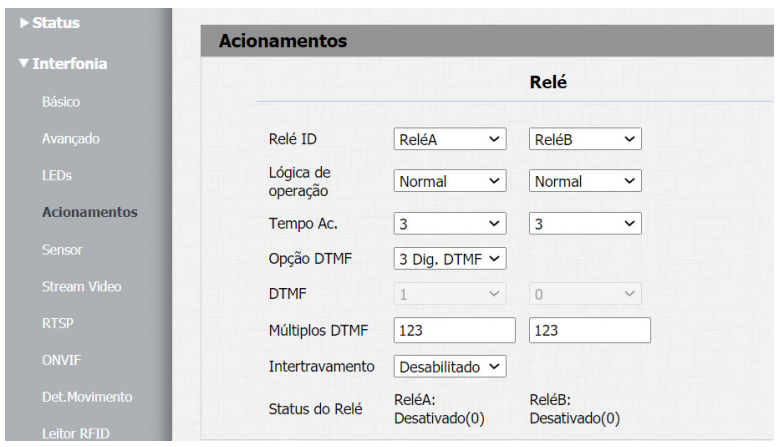

- » **Relé:** relacione a coluna ao relé que será configurado.
- » **Lógica de operação:** poderá ser utilizada logica normal ou invertida.
- » **Tempo Ac:** tempo em que o relé responsável pelo acionamento ficará acionado.
- » **Opção DTMF:** exemplo de utilização:

No exemplo abaixo foi utilizado dois dígitos DTMF para cada relé ( \*1 para relé A e \*2 para relé B).

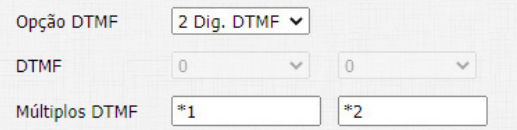

» **Agenda de relés:** para utilizar essa função primeiramente cadastre um perfil de acesso na opção Interfonia/Agenda. Exemplo: perfil configurado para usuários que só podem ter acesso liberado às quartas-feiras das 08:00 às 18:00 horas.

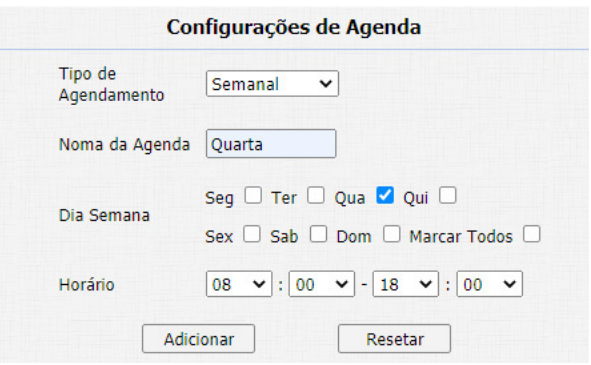

Não se esqueça de selecionar a agenda e clicar nas setas **>>** para adicionar o perfil de acesso a tabela de Agendas Habilitadas.

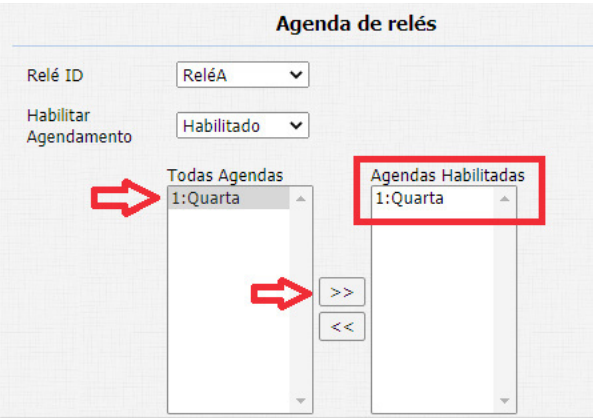

#### » **Abrir Relé via comando HTTP:**

Se habilitado e configurado as opções usuário e senha.

É possível acionar o relé A ou relé B do porteiro utilizando comando URL (http://IPDOPORTEIRO/fcgi/do?action=OpenDo or&UserName=USUARIO&Password=SENHA&DoorNum=RELÉ A OU RELÉ B) via interface web.

Exemplo de utilização: para acionar o relé A do porteiro com o endereço IP 10.22.22.239 com usuário admin e senha admin.

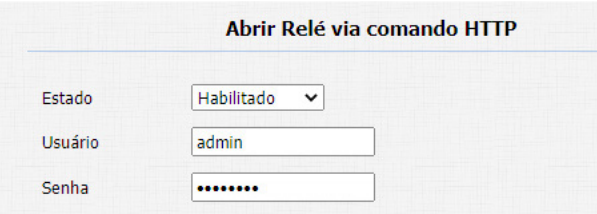

http://10.22.22.239/fcgi/do?action=OpenDoor&UserName=admin&Password=admin&DoorNum=1

#### » **Abrir relé via DTMF:**

- » **Desabilitado:** desabilita o acionamento por comando DTMF.
- » **Número da lista branca:** a abertura de fechadura por discagem DTMF será possível apenas pelos ramais cadastrados na aba Lista Branca ou pelos ramais definidos na tecla Portaria.
- » **Qualquer número:** a abertura de fechadura por discagem DTMF será por qualquer ramal que esteja em conversação com o XPE.
- » **Carregamento de aviso de bloqueio:** poderá ser utilizado um áudio (Formato: wav, tamanho: < 200 KB, samplerate: 8k/16k, Bits: 16) personalizado quando ocorrer o bloqueio de acionamento devido ao intertravamento.

#### <span id="page-22-0"></span>**8.5. Sensor**

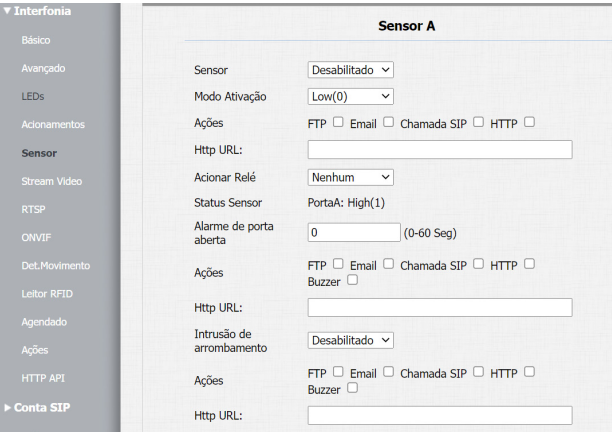

» **Modo Ativação:** poderá ser utilizado lógica invertida. **Low (0):** ativado em nível lógico baixo.

**High (1):** ativado em nível lógico alto.

- » **Ações:** poderá ser acionado uma ação por FTP, Email, Chamada SIP e HTTP após alteração do estado do sensor.
- » **Atraso ação:** tempo em que o XPE irá aguardar antes de executar as ações atreladas ao sensor (abrir relé, FTP, email, Chamada SIP, ou URL).
- » **Acionar Relé:** selecione o relé que deverá ser acionado após a alteração de estado do sensor.
- » **Status Sensor:** monitora e informa o estado do sensor.
- » **Alarme de porta aberta:** determina o tempo em que será monitorado a mudança de estado do sensor para considerar um alarme.

Após extrapolado o tempo máximo permitido de porta aberta, poderá ser executado uma ação por FTP, Email, Chamada SIP e HTTP e Buzzer.

No exemplo abaixo, a porta poderá ficar aberta durante 50 segundos após esse tempo o buzzer do porteiro irá disparar. Caso prefira que seja enviado um comando http, basta selecionar a opção HTTP e informar a linha de comando no campo HTTP.

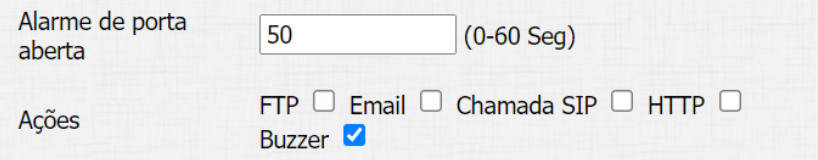

» **Intrusão de arrombamento:** sempre houver a mudança do estado do sensor de porta considerando que foi aberta sem um prévio comando autorizado (TAG, senha, DTMF, API) será considerado um alarme de arrombamento.

#### <span id="page-23-0"></span>**8.6. Stream vídeo**

Sessão que possibilita a visualização de imagem obtida pela câmera disponível no porteiro.

#### **8.7. RTSP**

Se habilitado a função Habilitar Servidor RTSP, será possível obter o acesso ao stream principal de vídeo da câmera do porteiro através de um software utilizando o protocolo RTSP.

» **Comando RTSP:** rtsp://IP:554/live/ch00\_0

Exemplo: para acesso ao stream principal de vídeo da câmera do porteiro com endereço IP 10.0.0.200, utilize a linha de comando: rtsp://10.0.0.200:554/live/ch00\_0.

**Obs.:** função disponível apenas no modelo XPE 3101T IP.

#### **8.8. ONVIF**

Se habilitado a função Descoberta em rede, será possível obter o acesso ao stream principal de vídeo da câmera do porteiro através de um software utilizando o protocolo ONVIF.

**Importante:** não está disponível o stream secundário de vídeo da câmera do porteiro.

Exemplo: é possível gravar as imagens obtidas pela câmera do porteiro no gravador digital pois o gravador digital utiliza o stream de vídeo principal no processo de gravação, porém não será possível exibir a imagem da câmera do porteiro na visualização mosaico do gravador pois para essa função o gravador digital utiliza o stream secundário (não disponível no porteiro).

**Obs.:** função disponível apenas no modelo XPE 3101T IP.

#### **8.9. Detecção de movimento**

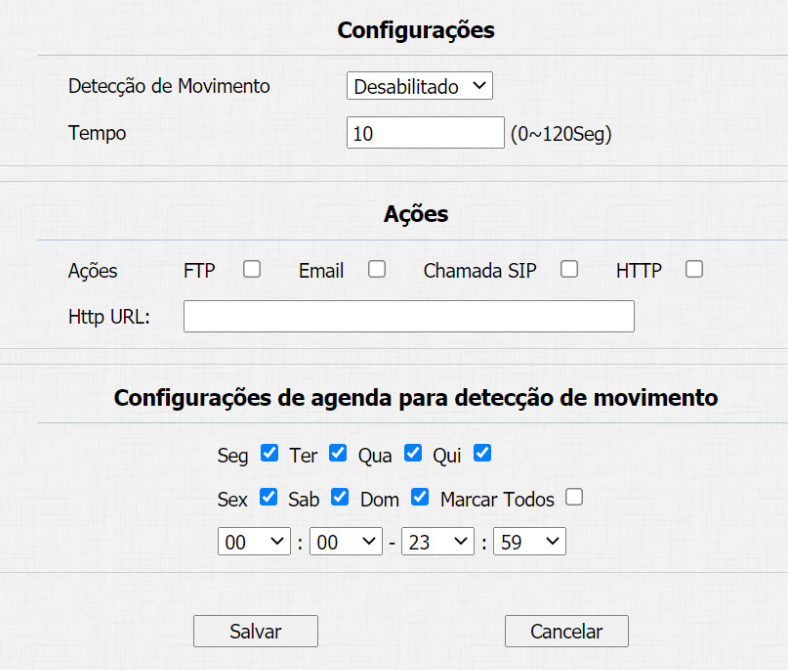

Se habilitado:

- » **Tempo:** é o tempo em segundos que o XPE ficará monitorando as detecções de movimento e caso não seja usado o XPE pra acesso ou discagem após este tempo será considerado o alarme de detecção de movimento.
- » **Ações:** quando ocorrer uma detecção de movimento poderá ser executado uma ação FTP, Email, Chamada SIP e HTTP.

Poderá ser configurado uma agenda para detectar movimento em dias e horários pré-definidos.

No exemplo abaixo, não será executado ação na segunda-feira caso ocorra detecção de movimento.

<span id="page-24-0"></span>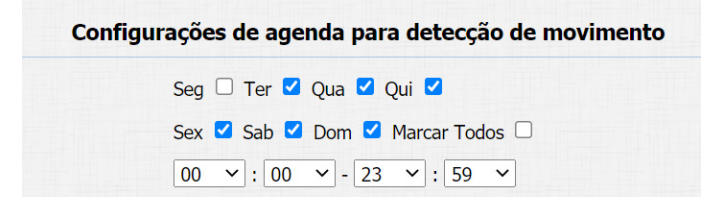

**Obs.:** função disponível apenas no modelo XPE 3101T IP.

#### **8.10. Leitor RFID**

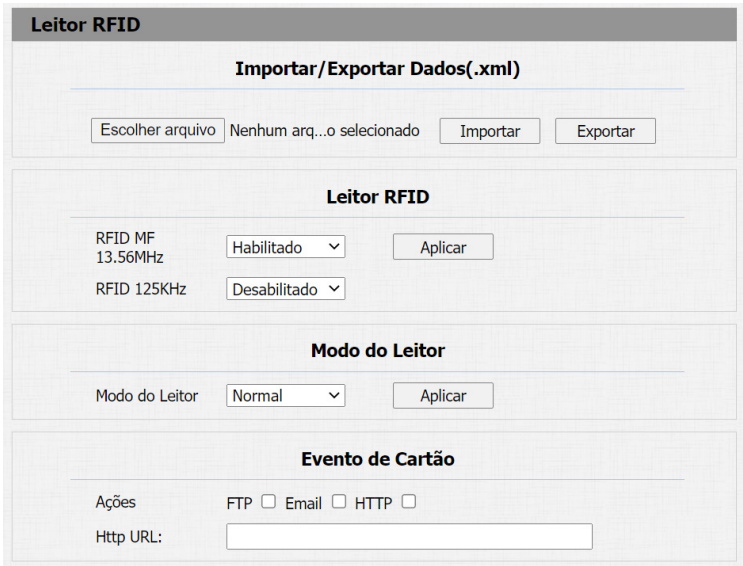

» **Importar/Exportar Dados(.xml):** função utilizada para importação ou exportação do arquivo de dados das tags RFID.

#### » **Modo do Leitor:**

- » **Normal:** o leitor estará apto a efetuar apenas a leitura da tag RFID.
- » **Cadastro:** o leitor estará apto a efetuar a leitura do cartão para o processo de cadastro ou edição de cadastro.

Exemplo de utilização: para cadastrar uma tag RFID, selecione o modo leitor para Cadastro e salve sua escolha pressionando a opção Aplicar.

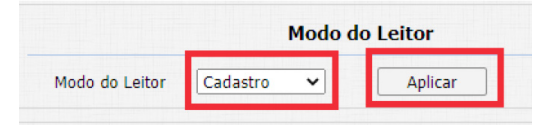

Escolha o tipo de cartão:

- » **Normal:** uso comum.
- » **Administrador:** exclusivo para administradores.

Em nosso exemplo estamos cadastrando um morador portanto utilizaremos a opção uso comum.

**Importante:** no decorrer do manual explicaremos com mais detalhes a opção Administrador.

Escolha o acionamento que a tag RFID pertencente ao morador André Rocha terá permissão para acionar, em nosso exemplo será permitido o acionamento 1 e acionamento 2 do porteiro (ReléA e ReléB).

- » **Status da Tag: Permitido:** libera o acionamento pela tag RFID (24 horas).
- » **Agendado:** após a leitura da tag RFID a agenda será consultada antes de liberar ou não o acionamento.
- » **Perdido:** em caso de perda da tag RFID, a administração poderá selecionar essa opção, dessa forma a tag RFID não mais efetuará a liberação dos acionamentos.

Em nosso exemplo a tag RFID pertencente ao morador André Rocha não poderá ter acesso no sábado das 08:00 as 18:00 horas.

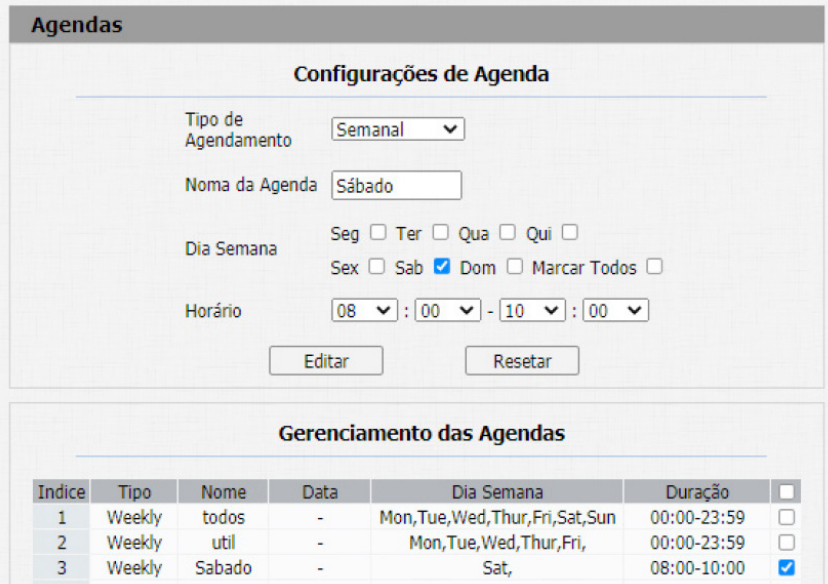

Após preencher os campos, clique na opção obter e aproxime a tag RFID na região de leitura do porteiro. Após a leitura clique em Adicionar.

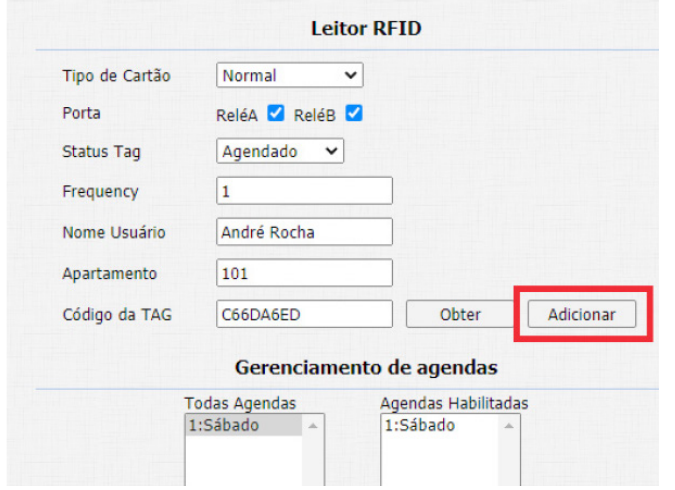

Retorne o leitor RFID para o modo Normal.

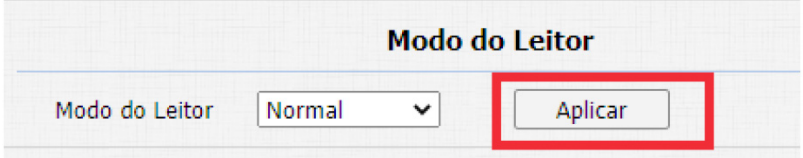

No log de acesso podemos ver que a tag RFID foi lida por 3 vezes pelo leitor RFID no sábado não liberando o acionamento na faixa de horário estipulado na agenda conforme configurado.

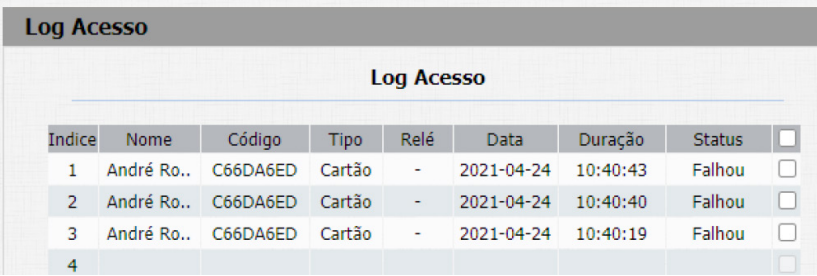

» **Tipo de cartão administrador:** poderá efetuar cadastro de cartões utilizando a tag RFID administrador. Primeiramente deveremos fazer o cadastro de uma tag RFID administrador.

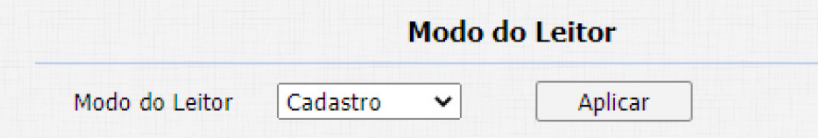

Preencha os campos clique em Obter e aproxime a tag RFID Administrador na região de leitura do porteiro ou leitor Wiegand escravo.

Após a leitura clique em Adicionar.

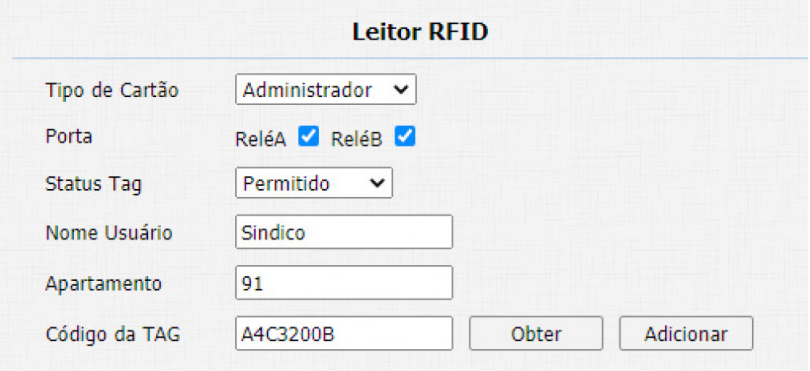

Retorne o leitor RFID para o modo Normal.

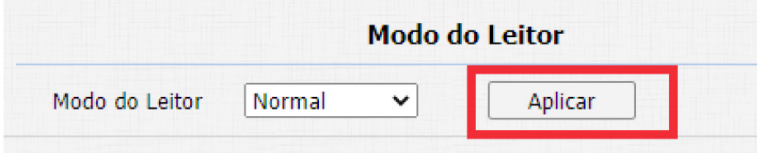

A tag RFID Administrador foi cadastrada com sucesso.

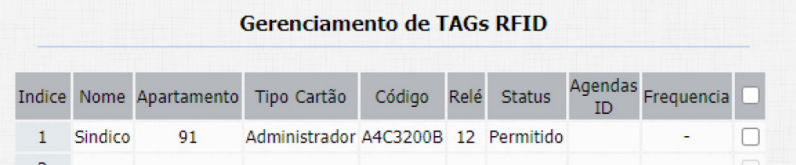

Exemplo de utilização:

- » Aproxime a tag RFID Administrador na região de leitura do porteiro e aguarde um bipe continue informando que o modo cadastro por tag RFID foi ativado.
- » Aproxime as tags RFID (uma por vez) na região de leitura do porteiro e aguarde por um bip curto informando que o cadastro foi realizado.
- » Assim que terminar os cadastros aguarde por aproximadamente 25 segundos que o porteiro emitira bips contínuos informando a conclusão dos cadastros.

» Na imagem abaixo podemos observar que as tags RFID cadastradas pela tag RFID Administradora possuem por padrão o mesmo perfil (nome, apartamento etc..).

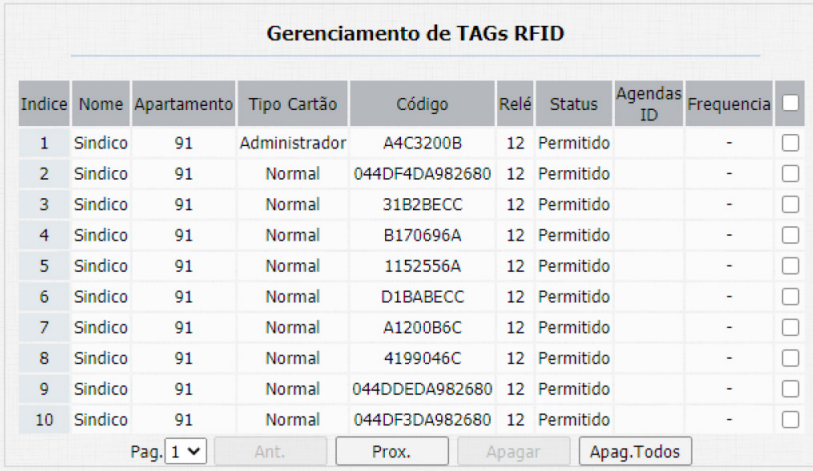

Caso necessite alterar, aplique o modo do leitor para cadastro.

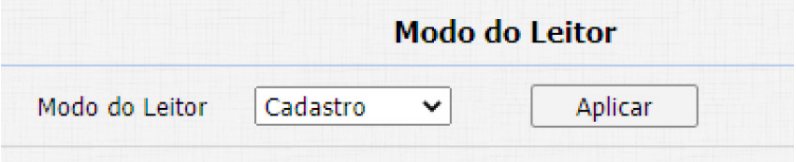

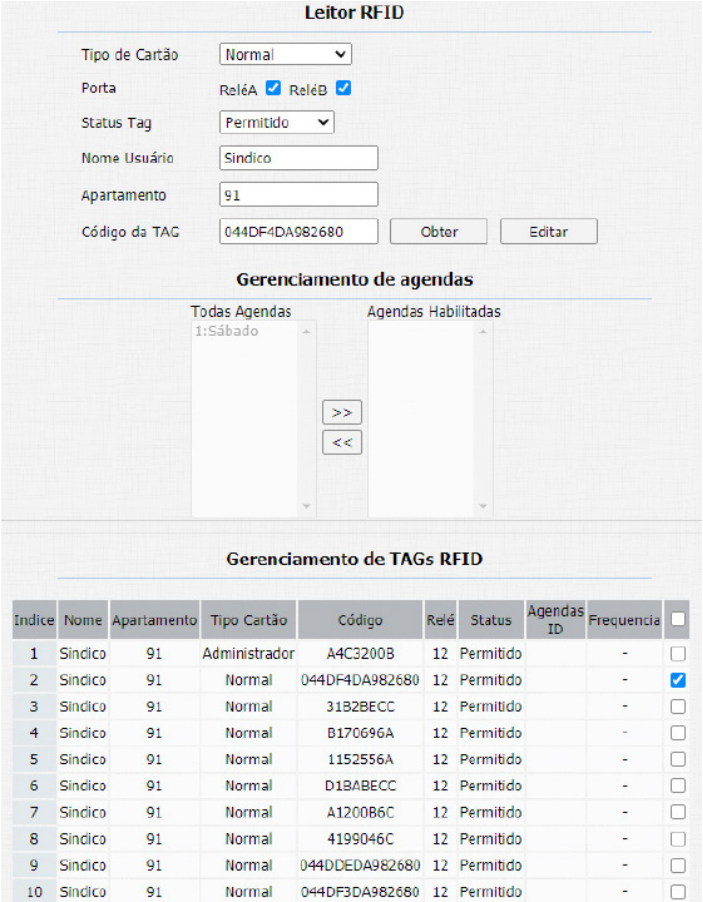

Após o termino da edição, retorne o leitor RFID para o modo Normal.

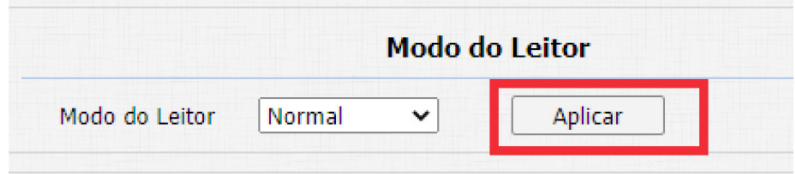

#### <span id="page-30-0"></span>**8.11. Ações**

Poderá ser configurado o e-mail, FTP e Chamada SIP para que as ações possam funcionar.

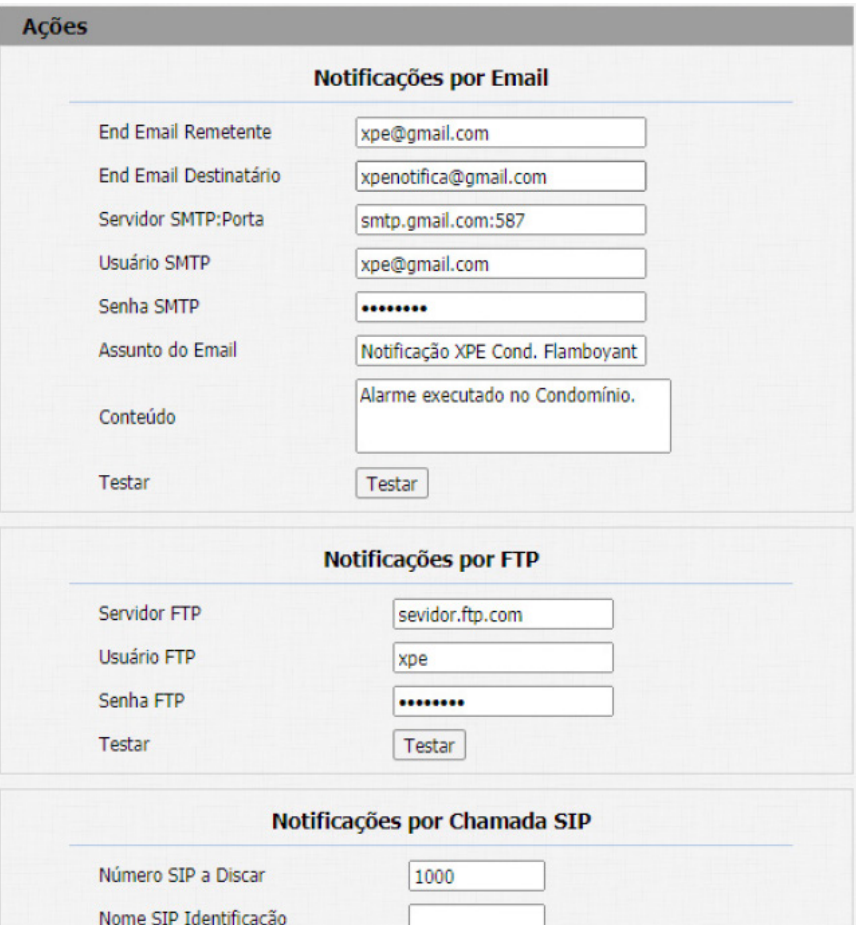

#### **HTTP API**

Utilizado para integração de software.

### 9.Conta SIP

- » **Protocolo de Transporte:** tipo de transporte para mensagem SIP.
- » **UDP:** é um protocolo de camada de transporte não confiável, mas muito eficiente.
- » **TCP:** protocolo de camada de transporte confiável, mas menos eficiente.
- » **TLS:** protocolo de camada de transporte seguro e confiável.
- » **DNS-SRV:** registro DNS para especificar a localização dos serviços.
- » **NAT:** função utilizada para resolver problemas de NAT.
- » **STUN:** função para descobrir o IP externo do servidor SIP quando o mesmo se encontra em uma rede interna atravessar o NAT. Normalmente, as operadoras VoIP especificam a necessidade ou não de seu uso.

#### <span id="page-31-0"></span>**9.1. Avançado**

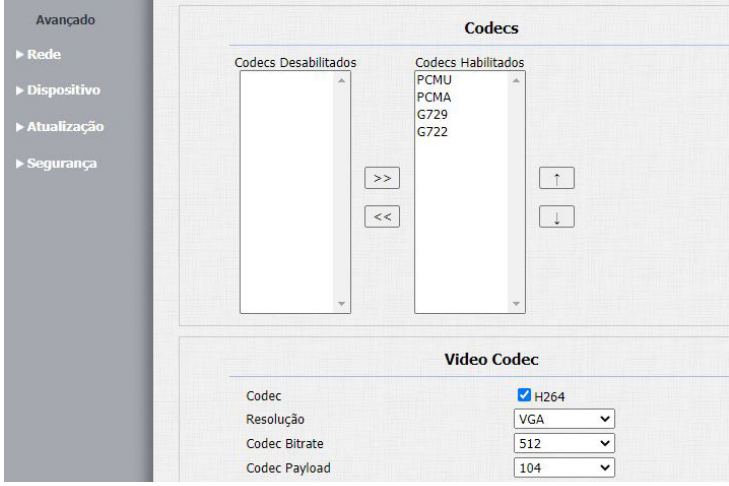

- » **Codecs de Áudio e Codec de Video:** é possível configurar os codecs de áudio e vídeo conforme definição no servidor SIP ou PABX IP Intelbras, as configurações devem coincidir.
- » **Codecs desabilitados:** lista os codecs que esta conta não irá operar.
- » **Codecs habilitados:** lista os codecs que esta conta irá operar.
- » **Video Codec:** essa função permite ajustar a resolução de imagem da câmera do porteiro. **Obs.:** função disponível apenas no modelo XPE 3101T IP.

#### **Resolução de imagem**

QCIF (176 x 120)  $CIF (352 \times 240)$ VGA (640 × 480) D1 (4CIF) (704  $\times$  480) 720p (1280 × 720)

- » **Codec Bitrate:** taxas de bits de fluxo de vídeo.
- » **Codec Payload:** perfil de áudio e vídeo RTP.
- » **DTMF:** esse parâmetro seleciona como os dígitos DTMF serão enviados na rede.
	- **Obs.:** » O tipo de envio DTMF deverá ser o mesmo no porteiro e no PABX IP Intelbras ou servidor SIP utilizado.
		- » Formato de envio DTMF: determina como os dígitos DTMF (SIP INFO) são sinalizados e identificados no protocolo SDP.
		- » Existem diversas formas de sinalizar um evento SIP INFO, cada qual com uma regra diferente para empacotar as informações de um dígito. Verifique no servidor SIP, qual a forma.
- » **DTMF Payload:** configura o tipo de carga (payload) do DTMF.
- » **Porta SIP Max:** configure a porta SIP máxima.
- » **Sip Porta Sip Min:** configure a porta SIP mínima.
- » **Auto Atendimento:** se habilitado o porteiro atenderá as ligações recebidas (automaticamente).
- » **Prevenir Ataques SIP:** auxilia na proteção de tentativas de ataques hacker quando o porteiro estiver instalado em uma rede pública com acesso à internet.
- » **Criptografia Áudio:** habilita ou desabilita a Criptografia (SRTP).
- » **NAT:** habilita ou desabilita Mensagens UDP (KeepAlive).

**Obs.:** um keep Alive é uma mensagem enviada de um dispositivo para outro para verificar se o link entre os dois está em comunicação.

» **Intervalo de Mensagens:** define o intervalo de transmissão do pacote keep alive.

- <span id="page-32-0"></span>» **Habilitar Rport:** adiciona rport nos cabeçalhos SIP.
- » **User Agent:** ou agente do usuário é a identificação que o navegador passa para os sites, e que estes usam para entregar o suporte ou layout adequado. A informação preenchida no campo será enviada no campo User-Agent dentro dos pacotes SIP.

## 10.Rede

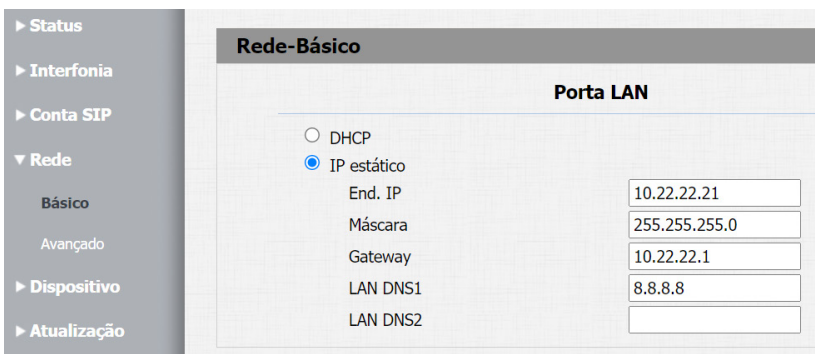

» **DHCP:** endereço IP, máscara de rede, gateway e servidor DNS serão fornecidos automaticamente por um servidor DHCP, dispensando a necessidade de configurá-lo manualmente.

**Importante:** caso não receba as configurações de rede, verifique se há um servidor de DHCP na rede previamente configurado e funcional.

» **Endereço IP estático:** endereço IP, máscara de Rede, gateway e servidor DNS serão configurados manualmente pelo usuário ou administrador da rede (após salvar as alterações o porteiro poderá ser reinicializado).

**Importante:** o porteiro vem de fábrica com a sua porta Ethernet setada para obter IP automaticamente quando conectado a uma rede com servidor DHCP.

#### **10.1. Avançado**

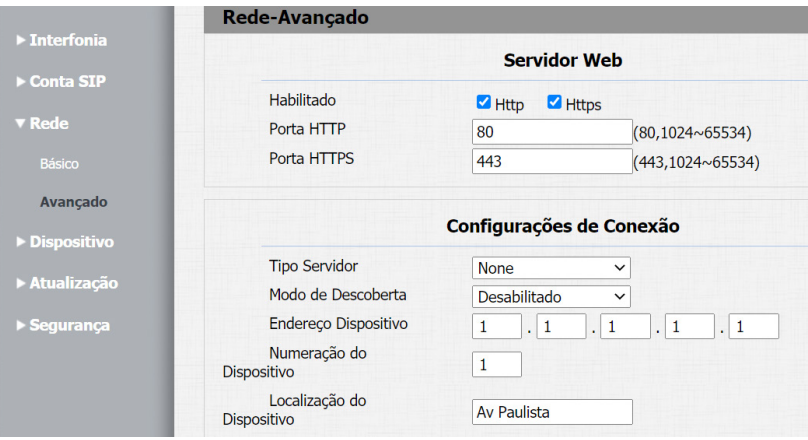

- » **Servidor Web:** Http para habilitar ou desabilitar o servidor HTTP.
- » **Https:** para habilitar ou desabilitar o servidor Https.
- » **Porta HTTP padrão:** 80.
- » **Porta HTTps padrão:** 443.
- » **Tipo Servidor:** implementação futura.
- » **Modo de Descoberta:** implementação futura.
- » **Endereço Dispositivo:** implementação futura.
- <span id="page-33-0"></span>» **Número do dispositivo:** implementação futura.
- » **Localização do dispositivo:** utilizado para identificação do dispositivo na rede.

#### **10.2. Dispositivo**

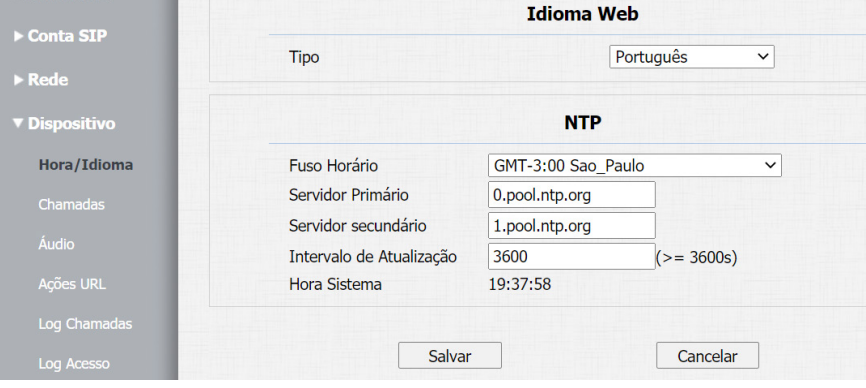

#### **10.3. Hora/Idioma**

- » **Idioma Web:** o idioma da interface web poderá ser alterado, selecione nessa opção outro idioma de sua preferência.
- » **NTP:** Network Time Protocol (Protocolo de Tempo para Redes) é o protocolo que permite a sincronização dos relógios dos dispositivos de uma rede como servidores, estações de trabalho, roteadores e outros equipamentos a partir de referências de tempo confiáveis.

Exemplo: ntp.br (horário oficial do Brasil).

**Importante:** dependendo do servidor NTP utilizado, o horário de verão poderá ser fornecido automaticamente.

#### **10.4. Chamadas**

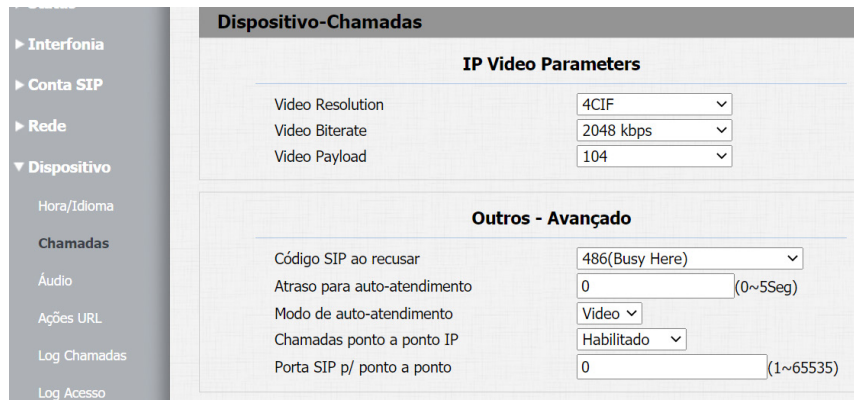

» **IP Video Parameters:** defina os parâmetros de vídeo durante uma vídeo chamada. **Obs.:** função disponível apenas no modelo XPE 3101T IP.

- » **Código SIP ao recusar:** implementação futura.
- » **Atraso para auto-atendimento:** tempo para que o porteiro atenda uma chamada.
- » **Modo de auto-atendimento:** poderá ser escolhido áudio ou vídeo.
- » **Chamadas ponto a ponto IP:** se habilitado, permite chamadas por IP direto.
- » **Porta SIP p/ ponto a ponto:** permite utilizar a porta sip por IP direto.

#### <span id="page-34-0"></span>**10.5. Áudio**

- » **Volume MIC:** permite definir o nível de áudio do microfone do porteiro.
- » **Volume Alto-falantes:** ajuste de volume do áudio de saída do porteiro.
- » **Volume Alarme Tamper:** ajuste de volume do áudio de disparo do tamper.
- » **Volume Tom de Chamada(Ringback):** ajuste de volume do tom de chamada.
- » **Aviso de Acesso Liberado:** habilita ou desabilita aviso de porta aberta e aviso de falha de porta aberta.
- » **Ouvir Endereço IP:** poderá ajustar o tempo para usar a função após inicialização e repetições de anunciar endereço IP.
- » **Áudio personalizado:** é possível personalizar o tom de desligamento, tom de chamada, porta aberta e falha de porta aberta.

#### **10.6. Ações URL**

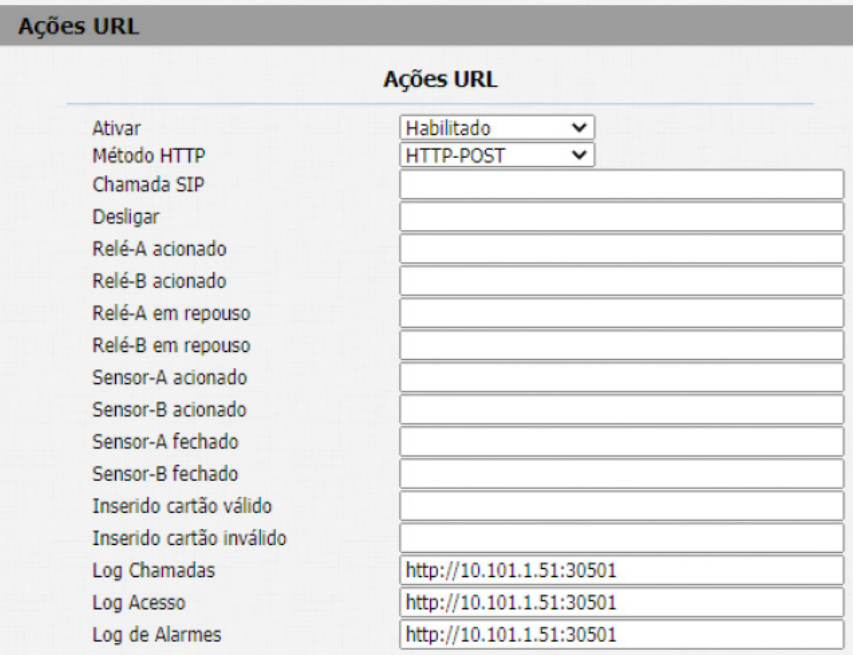

Configure ações que podem ser disparadas de acordo com que alguma funcionalidade ou atividade tenha sido usada. Essas ações URL podem ser chamadas de um software de integração ou um serviço de mensagens de notificação por exemplo os comandos podem ser configurados para modo POST ou GET.

**Importante:** as opções Log Chamadas, Log Acesso e Log Alarmes são diferenciadas pois ao configurar será enviado os eventos em tempo real para o destino selecionado com todas as informações daquele evento, sendo muito útil para integração com softwares de gestão e acesso.

Exemplo: quando o porteiro realiza uma chamada SIP com sucesso um pacote HTTP será enviado para o servidor definido na ação URL e através do pacote será possível identificar o MAC do porteiro.

<span id="page-35-0"></span>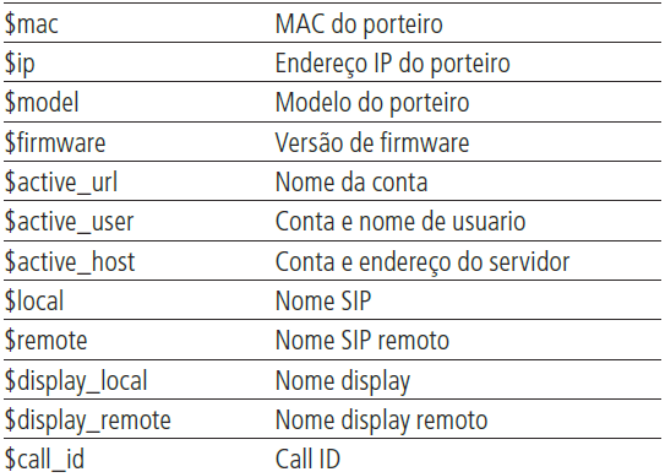

#### **Log Chamadas**

Visualização dos detalhes das chamadas.

O porteiro armazena até 100 chamadas entre recebidas, geradas e não atendidas.

#### **Log Acesso**

Visualize os detalhes dos acessos e se necessário exporte esses dados para um arquivo .xml/csv.

- » **Ac.WebAc.Web:** aba destinada a utilização de acionamentos externos que podem ser utilizados através de comandos URL (RestAPI) com equipamentos de terceiros ou mesmo outro dispositivo da linha XPE 3000.
- » **Log Alarme:** visualize os detalhes dos logs de alarme

### 11.Atualização

#### **11.1. Básico**

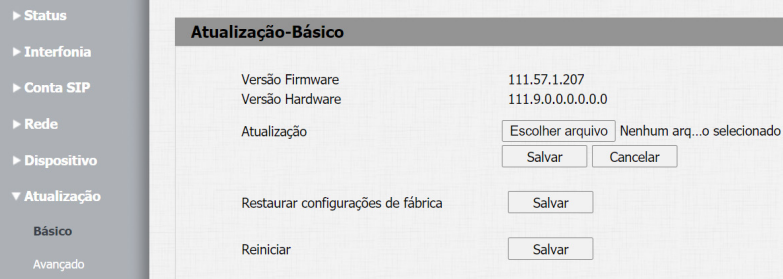

- » **Versão de firmware:** informação do firmware utilizado.
- » **Versão de hardware:** informação do hardware utilizado.
- » **Atualização:** o firmware é o sistema operacional do porteiro essencial para o seu funcionamento. As atualizações de firmware podem trazer novas funcionalidades e corrigir problemas no porteiro e, por isso, é importante mantê-lo sempre atualizado. Sempre verifique novas versões de firmware no site www.intelbras.com.br.

**Atenção:** durante o processo de atualização, nunca desligue o equipamento da rede elétrica, ou interrompa o processo de atualização, pois há risco de danos ao equipamento, não cobertos pela garantia.

- » **Restaurar configurações de fábrica:** retorna as configurações do sistema para a configuração de fábrica. **Obs.:** se não houver backup das configurações será necessário refazer toda a programação.
- » **Reiniciar:** clique no botão Salvar para reiniciar o porteiro.

#### <span id="page-36-0"></span>**11.2. Avançado**

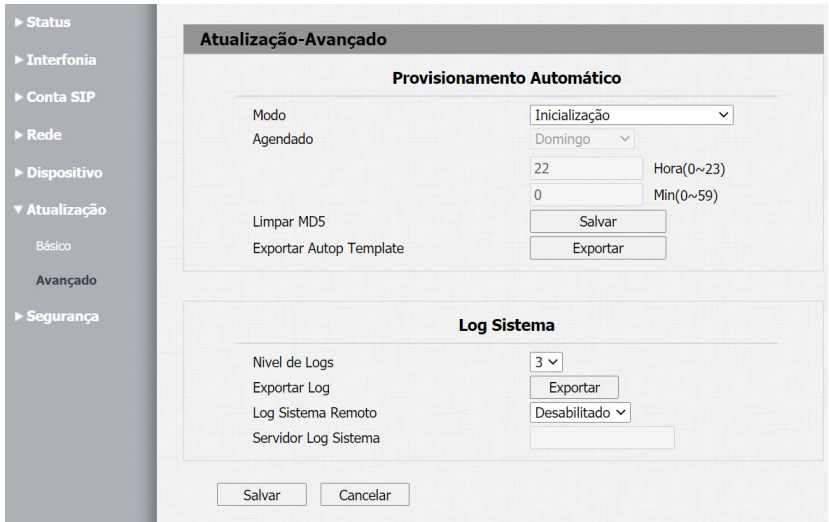

- » **Provisionamento Automático:** utilizado para efetuar o provisionamento de forma agendada.
- » **Log Sistema:** é o protocolo de envio de mensagens de logs que poderão ser usados pela equipe técnica como uma ferramenta de análise.
- » **Nível de logs:** define o nível de detalhamento das informações.
- » **Exportar Log:** exporta o registro de log.
- » **Log Sistema Remoto:** habilita ou Desabilita o envio de log para um servidor.
- » **Servidor Log Sistema:** endereço IP do servidor de log.
- » **PCAP:** é o protocolo de envio de pacotes de dados da rede que poderão ser usados pela equipe técnica como uma ferramenta de análise.

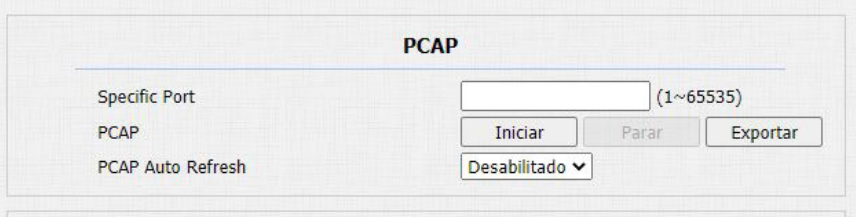

#### » **Outros – Avançado**

- » **Exportar:** exporta as configurações do sistema.
- » **Importar:** importa as configurações do sistema.

**Obs.:** as configurações serão substituídas pelas contidas no arquivo importado. Sugerimos efetuar um backup antes de executar o procedimento.

## <span id="page-37-0"></span>12. Segurança

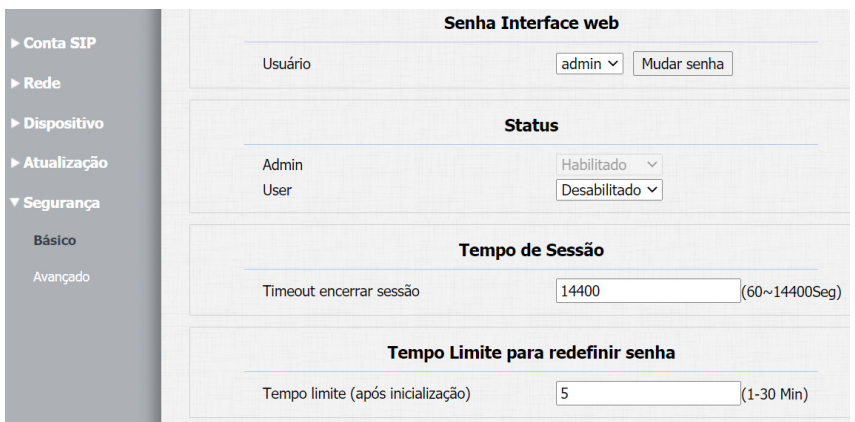

#### **12.1. Senha Interface web**

- » **Administrador:** nível com acesso total a todas as configurações do produto.
	- » **Usuário:** admin
	- » **Senha:** admin
	- » **User:** nível com acesso limitado; o usuário não poderá acessar as pricipais funções do produto.
	- » **Usuário:** user
	- » **Senha:** user
- » **Tempo de Sessão:** após o tempo configurado nesse campo o usuário será deslogado automaticamente.
- » **Tempo Limite para redefinir senha:** tempo limite para redefinir a senha após inicialização.
- » **Certificado servidor web:** faça o upload de um certificado para navegação mais segura.

## <span id="page-38-0"></span>Termo de garantia

Fica expresso que esta garantia contratual é conferida mediante as seguintes condições:

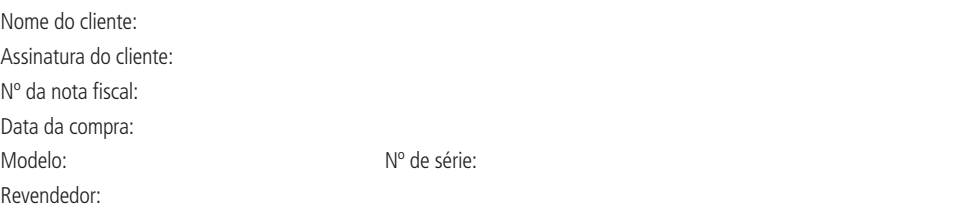

- 1. Todas as partes, peças e componentes do produto são garantidos contra eventuais vícios de fabricação, que porventura venham a apresentar, pelo prazo de 1 (um) ano – sendo este de 90 (noventa) dias de garantia legal e 9 (nove) meses de garantia contratual –, contado a partir da data da compra do produto pelo Senhor Consumidor, conforme consta na nota fiscal de compra do produto, que é parte integrante deste Termo em todo o território nacional. Esta garantia contratual compreende a troca gratuita de partes, peças e componentes que apresentarem vício de fabricação, incluindo as despesas com a mão de obra utilizada nesse reparo. Caso não seja constatado vício de fabricação, e sim vício(s) proveniente(s) de uso inadequado, o Senhor Consumidor arcará com essas despesas.
- 2. A instalação do produto deve ser feita de acordo com o Manual do Produto e/ou Guia de Instalação. Caso seu produto necessite a instalação e configuração por um técnico capacitado, procure um profissional idôneo e especializado, sendo que os custos desses serviços não estão inclusos no valor do produto.
- 3. Constatado o vício, o Senhor Consumidor deverá imediatamente comunicar-se com o Serviço Autorizado mais próximo que conste na relação oferecida pelo fabricante – somente estes estão autorizados a examinar e sanar o defeito durante o prazo de garantia aqui previsto. Se isso não for respeitado, esta garantia perderá sua validade, pois estará caracterizada a violação do produto.
- 4. Na eventualidade de o Senhor Consumidor solicitar atendimento domiciliar, deverá encaminhar-se ao Serviço Autorizado mais próximo para consulta da taxa de visita técnica. Caso seja constatada a necessidade da retirada do produto, as despesas decorrentes, como as de transporte e segurança de ida e volta do produto, ficam sob a responsabilidade do Senhor Consumidor.
- 5. A garantia perderá totalmente sua validade na ocorrência de quaisquer das hipóteses a seguir: a) se o vício não for de fabricação, mas sim causado pelo Senhor Consumidor ou por terceiros estranhos ao fabricante; b) se os danos ao produto forem oriundos de acidentes, sinistros, agentes da natureza (raios, inundações, desabamentos, etc.), umidade, tensão na rede elétrica (sobretensão provocada por acidentes ou flutuações excessivas na rede), instalação/uso em desacordo com o manual do usuário ou decorrentes do desgaste natural das partes, peças e componentes; c) se o produto tiver sofrido influência de natureza química, eletromagnética, elétrica ou animal (insetos, etc.); d) se o número de série do produto tiver sido adulterado ou rasurado; e) se o aparelho tiver sido violado. A Intelbras não se responsabiliza pela contratação e eventuais custos de terceiros para suprir a ausência do produto que estiver em processo de conserto ou troca.
- 6. Esta garantia não cobre perda de dados, portanto, recomenda-se, se for o caso do produto, que o Consumidor faça uma cópia de segurança regularmente dos dados que constam no produto.
- 7. A Intelbras não se responsabiliza pela instalação deste produto, e também por eventuais tentativas de fraudes e/ou sabotagens em seus produtos. Mantenha as atualizações do software e aplicativos utilizados em dia, se for o caso, assim como as proteções de rede necessárias para proteção contra invasões (hackers). O equipamento é garantido contra vícios dentro das suas condições normais de uso, sendo importante que se tenha ciência de que, por ser um equipamento eletrônico, não está livre de fraudes e burlas que possam interferir no seu correto funcionamento.

Sendo estas as condições deste Termo de Garantia complementar, a Intelbras S/A se reserva o direito de alterar as características gerais, técnicas e estéticas de seus produtos sem aviso prévio.

O processo de fabricação deste produto não é coberto pelos requisitos da ISO 14001.

Todas as imagens deste manual são ilustrativas.

# intelbras

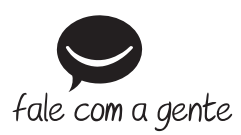

**Suporte a clientes:** (48) 2106 0006 **Fórum:** forum.intelbras.com.br **Suporte via chat:** intelbras.com.br/suporte-tecnico **Suporte via e-mail:** suporte@intelbras.com.br **SAC:** 0800 7042767

**Onde comprar? Quem instala?:** 0800 7245115

Importado no Brasil por: Intelbras S/A – Indústria de Telecomunicação Eletrônica Brasileira Rodovia SC 281, km 4,5 – Sertão do Maruim – São José/SC – 88122-001 CNPJ 82.901.000/0014-41 – www.intelbras.com.br

01.21 Origem: China